# **CONTENTS**

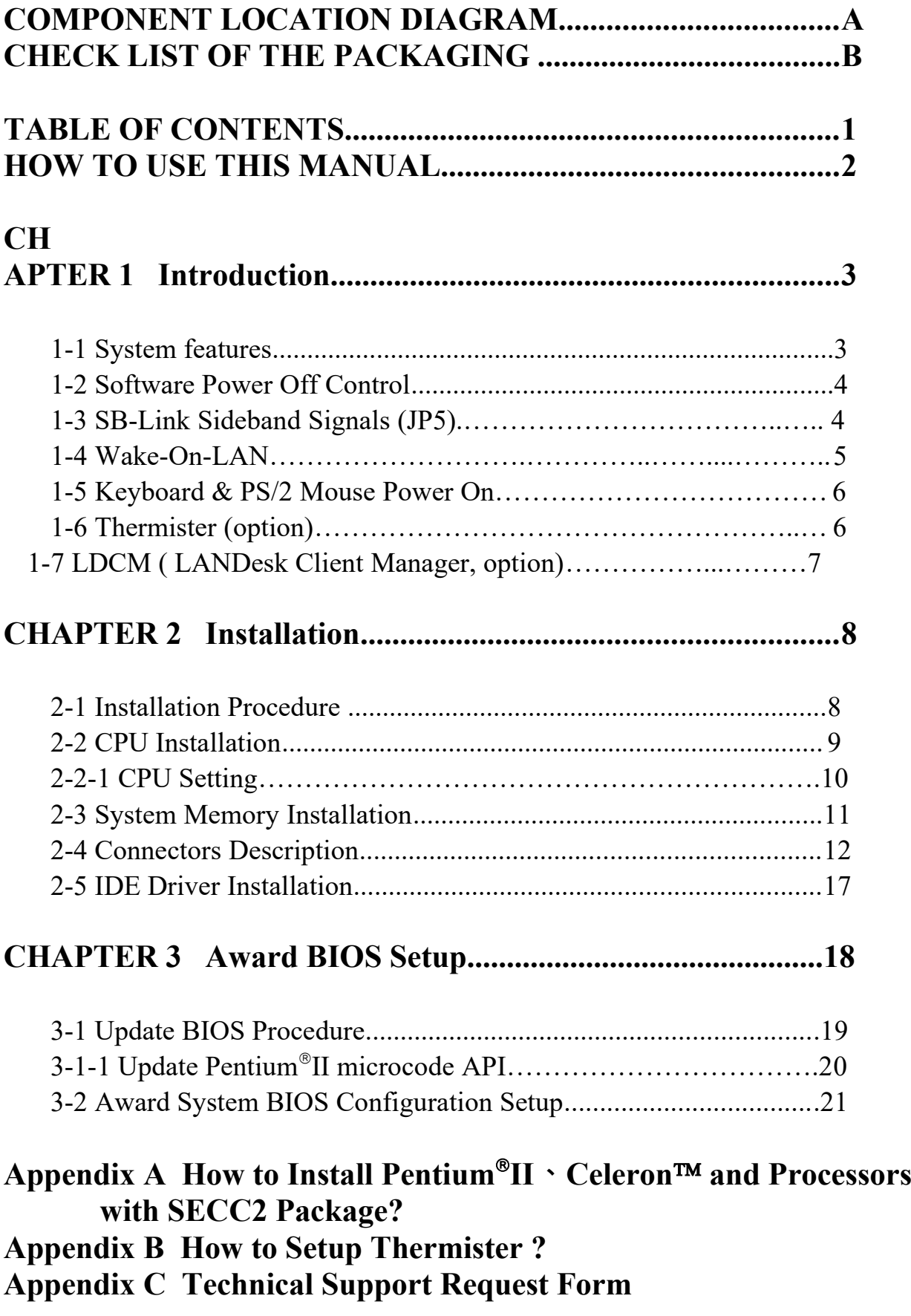

# **HOW TO USE THIS MANUAL**

### **To obtain maximum use from this manual it is suggested:**

**Read Page A COMPONENT LOCATION DIAGRAM** where you find the mainboard layout diagram. Please refer to it when you configure the system.

**Read Page B CHECK LIST OF THE PACKAGING** where you find the packing contents.

Read about an overview of the mainboard features, and how to upgrade as well as to change hardware configurations such as memory size, CPU type, jumper settings lists and connectors in the following categories:

#### **Chapter 1 Introduction Chapter 2 Installation**

When you have finished reading of both chapter 1 and chapter 2, turn to **Chapter 3 Award BIOS Setup** where you will find the update BIOS procedure and the further information which is stored in the SETUP is the system hardware configuration.

The back of this manual contains **APPENDIX A** which shows you how to setup Pentium<sup>®</sup>II & Celeron<sup>™</sup> and processors with SECC2 package, APPENDIX B which shows you how to setup thermister and **APPENDIX C** which is a list of request form for technical support.

Your system dealer will set up the mainboard according to your demand of the computer. It means that the current settings of your mainboard may not be the same as the defaults shown in this user's manual. If you need to change your configuration, please ask your dealer first. Be sure this will not void your system warranty, or ask your dealer to do it for you.

#### **REMARK**

Intel® is a registered trademark of Intel Corporation.

All other brands and product names are trademarks registered trademarks of their respective companies.

# **CHAPTER 1 INTRODUCTION**

# **1-1 ATC-6130E Mainboard System Features**

- Intel Pentium<sup>®</sup>II CPU & Celeron<sup>™</sup> CPU operating from 233MHz to 400MHz.
- Intel  $82440EX$  AGPset.
- $\Box$  Two 3.3V 168-pin DIMM sockets in two banks of 64-bit wide path up to 256MB SDRAM or 512MB EDO DRAM (with parity chip ECC support).
- Built-in Switching Voltage Regulator.
- Auto-detect CPU core voltage range from 1.8V to 3.5V.
- One AGP slot, three 32-bit PCI slots with revision 2.1 and two 16-bit ISA slots.
- Dual Master IDE connectors support Ultra DMA/33 (33MB/sec), up to four devices in two channels for connecting of high capacity hard drive, CD-ROM, Zip, LS-120...etc.
- Winbond 83977 high-speed Ultra Multi-I/O chipset.
- USB (Universal Serial Bus) header supporting up to 127 peripheral devices.
- AT style Keyboard Connector and PS/2 Mouse Header.
- AT Power Connector and ATX Power Connector.
- Infrared Transfer (IrDA TX/RX) Connection.
- One FDC Port supporting two devices up to 2.88MB.
- Two 16550A fast UARTs compatible Serial Ports.
- One EPP/ECP Mode Parallel Printer Port.
- Fan On / Off Control, Power Button , Resume Reset and Modem Ring On ,Software Power Off Control, Wake-On-LAN, Keyboard & PS/2 mouse Power On. (with ATX power)
- Built-in Hardware Health Monitoring. (option)
- $\Box$  Intel LDCM software. (option)
- $\Box$  Baby AT form factor, board dimension is 260mm x 220mm (8.66" x7.33").

## **1-2 Software Power Off Control**

 The mainboard design supports Software Power Off Control feature through the SMM code in the BIOS under Windows 95/98, Windows 3.1x, and MS-DOS operation system environment. In order to reach this feature, you should use **ATX power supply**.

 First, you should connect the power switch cable to the connector "PS-ON" on the mainboard. In the BIOS screen of 'POWER MANAGEMENT SETUP', choose "User Defined" (or "Min. Power Saving" or "Max. Power Saving") in 'Power Manager' and choose "Yes" in 'PM Control by APM'.

 In Windows 95/98, if you would like to power off the system, you just choose "shutdown the computer ?" in the "Shut Down Windows" from Windows 95/98, then the system power will be off directly and become the stand-by status. In the mean time, you will find the power LED light is blinking. If you would like to restart the system, just press the power switch button, and the system will be powered on.

Note : If you will leave your system for several days, we suggest you use hardware power off to shutdown your system.

## **1-3 SB-Link Sideband Signals (JP5)**

In order to migrate the legacy Sound Blaster compatible audio to the PCI bus, EMU8008 incorporates a pair of SB-Link request/grant sideband signals (PCPCIR EQN and PCPCIGNTN) to interface to the PCI bus. SB-Link is a mechanism that was defined and developed by INTEL as a docking solution which allows ISA slots to exist in docking stations connected to desktop PC PCI bus.

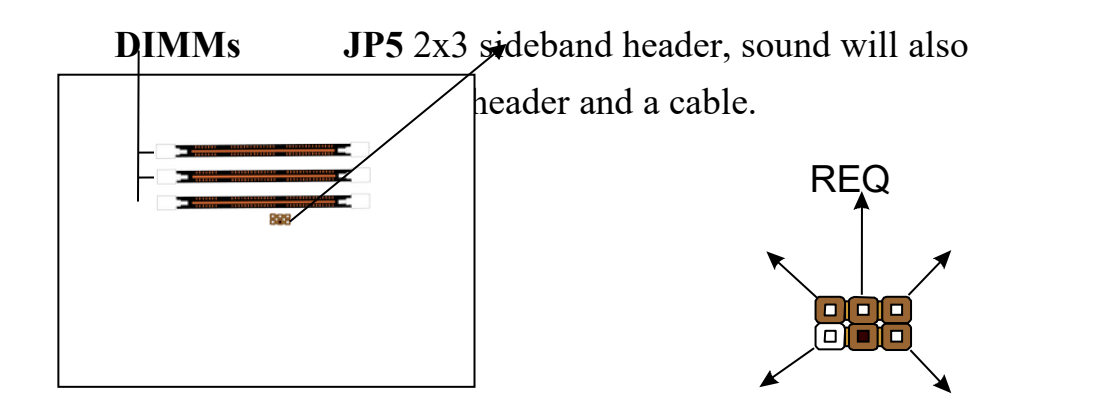

**SGR** 

## **1-4 Wake-On-LAN**

 The remote Wake-On-LAN mode of operation is a mechanism that uses Advanced Micro Device Magic Packet technology to power up a sleeping workstation on the network. This mechanism is accomplished when the LAN card receives a specific packet of information, called a Magic Packet, addressed to thenode on the network. For additional protection, Secure ON is an optional security feature that can be added to the Magic Packet that requires a password to power up the sleeping workstation. When the LAN card is in remote Wake-On-LAN mode, main system power can be shut down leaving power only for the LAN card and auxiliary power recondition.

 The LAN card performs no network activities while in the remote Wake-On-LAN mode of operation-It only monitors the network for receipt of a Magic Packet. If a Magic Packet is addressed to the LAN card on the network, the LAN card wake up the system. If the Secure ON feature has been enabled, the password added to the Magic Packet is also verified prior to waking up the system.

#### **CAUTION :**

**It needs to use with the ATX power supply revision 2.1 ( which can deliver +5V standby ±5% at 720mA ) and the LAN card supports WOL function with INTEL protocol.**

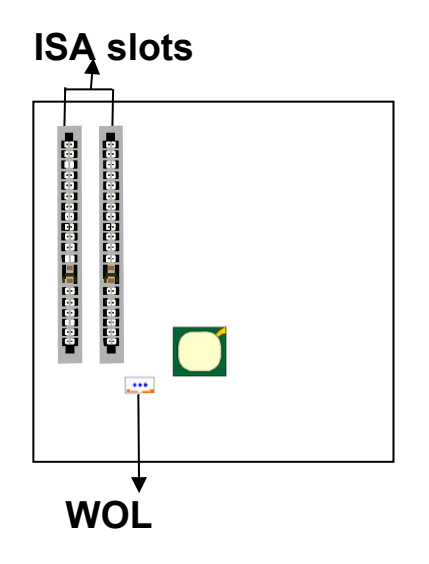

# **1-5 Keyboard & PS/2 Mouse Power On**

 The ATC-6130E mainboard has two easy and convenient ways to power up the system. Users may power on the system by typing a password or by double-clicking the PS/2 mouse on the left or right button. It just depends on which one users set in the "Power On function" of BIOS INTEGRANTED PERIPHERALS. And this function is available for **ATX power supply** only.

 In order to satisfy different users that will have many different needs, the ATC-6130E mainboard provides four different methods to power up the system:

#### **1. KB Power On Password:**

The setting process is as follow: Password: when users select this option, it will show "Enter Password:". After users type the password, it will show " Confirm Password:" and users have to type the same password to confirm it now. Under power-off condition, if users type the correct password, the system will be powered on immediately.

If you have set the keyboard password power on function, but lost the password, you can CLEAR CMOS to clear the password. Or you can't power on the system.

#### **2. Hot Key Power On:**

When users select this option, it will show another line below as Hot Key Power ON : "Ctrl-F1".You can select from "Ctrl-F1" to "Ctrl-F12" by using PageUp / PageDown keys. After power off, users can hold down both the Ctrl and F1 keys to power up the system.

#### **3. Mouse Left, Mouse Right :**

This function is available for PS/2 mouse only. It will power up the system by double clicking the left or right mouse. Note that do not move the mouse when you click. Or you can't power on the system.

#### **4. BUTTON ONLY :**

Only the power button can power on the system.

### **1-6 Thermister (option)**

This means that user can monitor the CPU temperature through thermister.

 When setting up the thermister, the Bios will load the CPU temperature automatically. There is a choice of the warning beep sound if the user set the option on. If the CPU temperature is overheated, the user will get the notice from the thermister. This time you should shut down computer and check your devices. Or you can connect with you dealer.

# **1-7 LDCM (LANDesk Client Manager)(option)**

If ATC-6130E built-in hardware component support Intel LDCM. LDCM can satisfy users who want manageable systems that can interact automatically with the user. Client manager is the answer, enabling both administrators and clients to manage systems. The features of LDCM are as following :

#### ※ **Review system inventory**

Client Manager enables you to view hundreds of inventoried items. Some of these items are software related, while many others are hardware related.

#### ※ **View DMI-compliant component information**

Client manager enables you to view component information that is compliant with the Desktop Manager Interface (DMI). This means you can manage third-party DMIcompliant components not included with Client manager.

#### ※ **Back up and restore system configuration files.**

Client Manager enables you back up and restore system configuration files. Whenever you plan on changing the system configuration , you can make a backup set. If the system no longer works correctly, after you change the system configuration , you can simply restore the system configuration with the backup set.

#### ※ **Troubleshoot**

Since Client manager enables you to view the system inventory, you can easily troubleshoot system problems.

#### ※ **Receive notifications for system events**

Client manager enables you to receive notification of certain system events. For example, if the system is running low on virtual memory, you are notified of the potential problem.

#### ※ **Transfer files to and from client workstations**

As an administrator, you have the ability to transfer files to and from client workstation. This is helpful, for example, when you need to update a client workstation driver.

※ **Remotely reboot client workstations** Administrator also have the ability to remotely reboot a workstation. This is helpful when you want system configuration changes to take effect.

# **CHAPTER 2 INSTALLATION**

# **2-1 INSTALLATION PROCEDURE**

Before installing the computer, please prepare all components such as CPU, DRAM; peripherals such as hard drive, keyboard, CD-ROM and accessories such as cables.Then, install the system as following:

- 1. Plug CPU/ heat sink (refer to Pentium®II & Celeron<sup>™</sup> installation guide, Appendix A), and DRAM modules on the mainboard.
- 2. Set DIP switch & jumpers based on your configuration.
- 3. Plug add-on cards into PCI/ISA slots, if needed.
- 4. Connect cables to peripherals devices, power supply…
- 5. Make sure all components and devices are well connected, turn on the power and setup System BIOS based on your configuration.
- 6. Install peripherals devices, add-on card drivers and test them.
- 7. If all of above procedures are running successfully, turn the power off and screw the chassis cover to the chassis, and then connect external devices which are cabled to the system.

# **2-2 CPU INSTALLATION**

## **ATC-6130E supports INTEL Pentium ll CPU & CeleronTM CPU.**

The ATC-6130E mainboard has built-in VID (Voltage Identify) function to auto detect CPU voltages. Hence you do not have to set the CPU voltage setting.

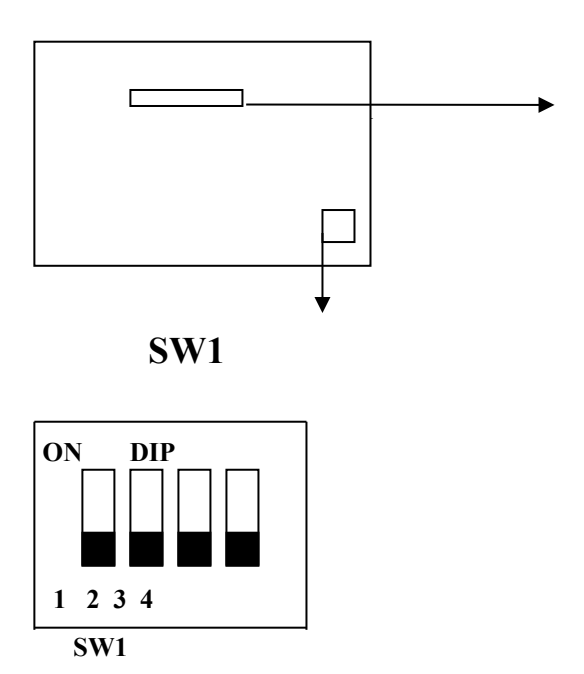

DIP switch, (i.e. : OFF, OFF, OFF, OFF) ON : switch to the 'ON' position. OFF : switch to the 'OFF' position.

### **2-2-1 CPU SETTING**

#### **66MHz CPU Bus Frequency**

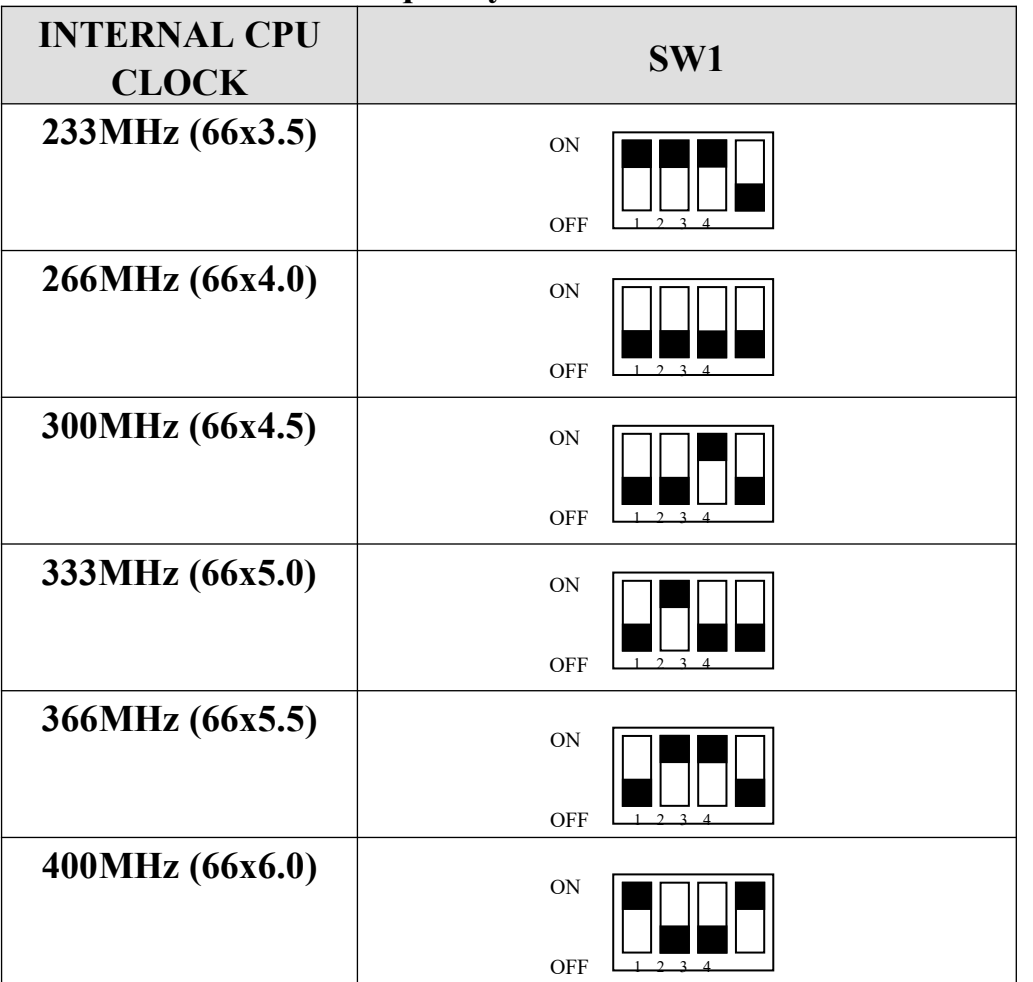

**This table is for 233~333MHz Intel Pentium II & 266~400MHz CeleronTM CPUs.**

## **2-2-2 SW1 setting table:**

CPU Clock

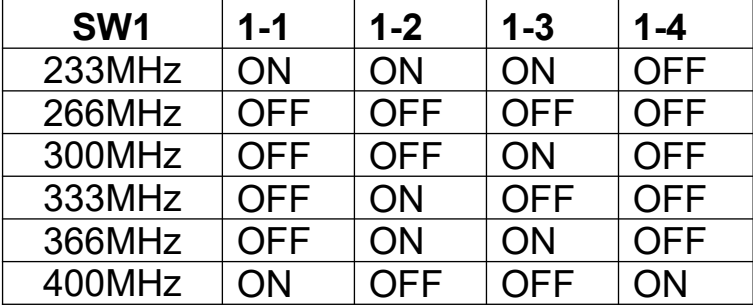

# **2-3 SYSTEM MEMORY INSTALLATION**

 The ATC-6130E provides two 168-pin DIMM sockets for system memory expansion from 8MB to 256MB SDRAM or 512 EDO RAM. These two DIMMs are arranged to two banks, please refer to page A. Each bank provides 64-bit wide data path.

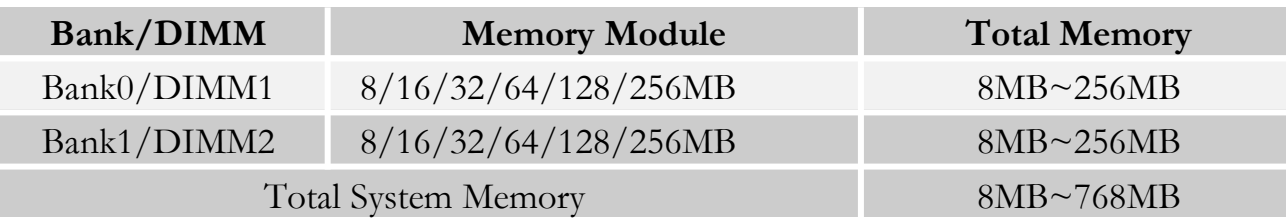

#### **DRAM type, size, parity supported:**

- EDO DRAM, Unbuffered SDRAM with SPD
- Both parity or non-parity are available.
- 3.3V, Single/double-side, 8/16/32/64/128/256Mbytes (Max. memory size: 128MB SDRAM or 256MB EDO DRAM)

#### *For 66MHz host bus CPUs use 12ns or faster DIMM module;.*

#### **SPD** (Serial Presence Detect)

This EPROM contains speed and design information of the memory module. The mainboard may get optimal performance via accessing the data of SPD.

#### **ECC** (Error Check and Correction)

This mainboard can support the ECC function while utilizing parity modules. To enable this function, users must set "DRAM Data Integrity Mode" to "ECC" through "Chipset Features Setup" from the BIOS setup screen. All in all, ECC's function is to detect and correct the errors of transfer datas.

# **2-4 CONNECTORS DESCRIPTION**

 The locations of following connectors are indicated in page A. When you plug a cable into the following I/O connectors, you should have the pin 1 edge of the cable align with the pin 1 end of the connector.

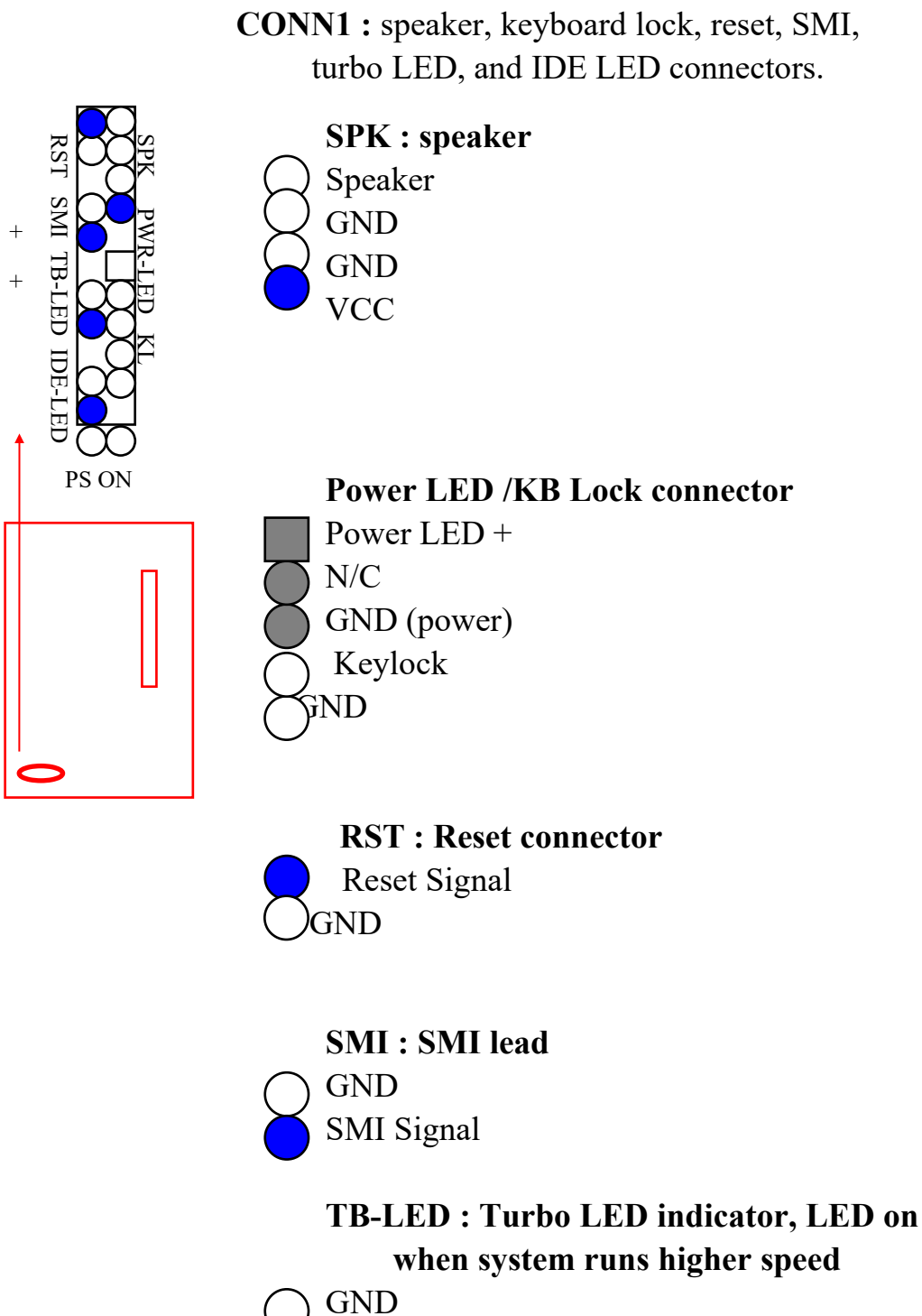

+5V (next to CPU)

 **connector.** IDE-LED stays ON indicates

- GND on-board IDE devices in operation. The red
- 1 +5V wire of HDD connector must be connected to the pin which is  $+5V$ .

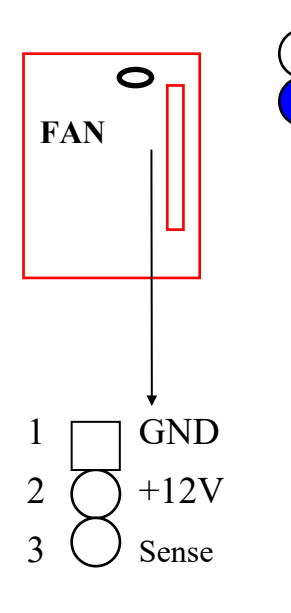

 **FAN :** CPU cooling fan connector. Wire with +12V voltage (most likely red wire) must be plugged into pin2, and GROUND wires (most likely black wires) must be plugged into pin3. Please confirm the wire color re-presentation with your supplier.  **CAUTION:** Plug wire into wrong connector will DAMAGE fan and mainboard.

**IR2 :** Infrared / Fast Infrared module connector.

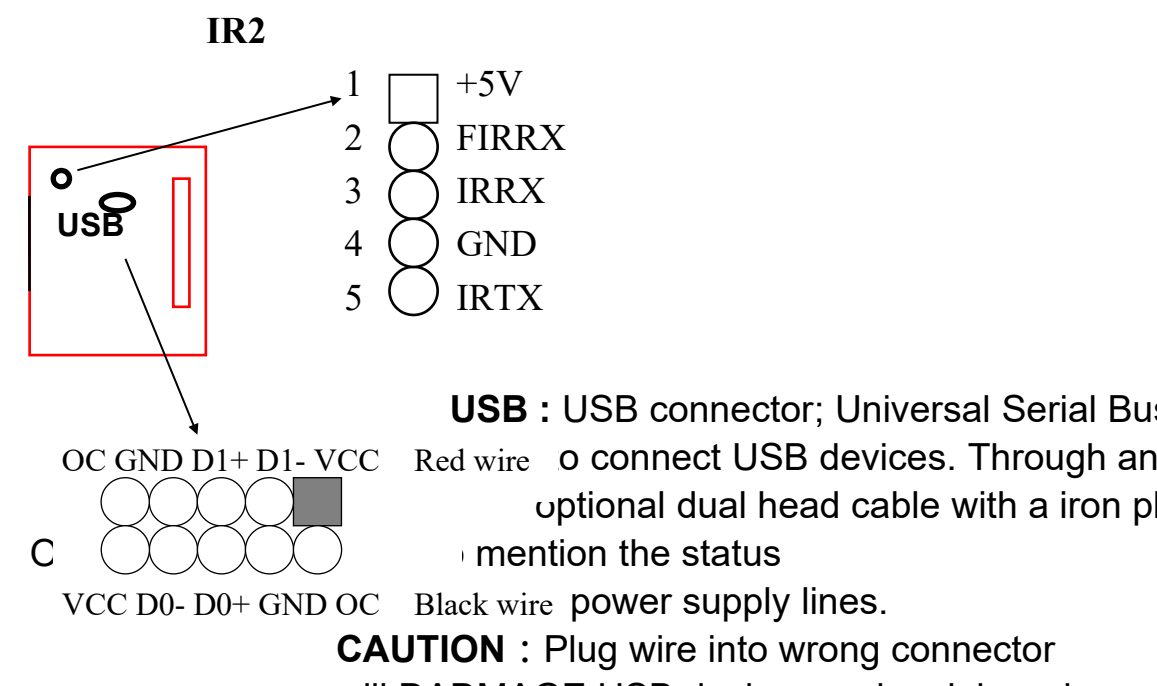

 **USB :** USB connector; Universal Serial Bus; this optional dual head cable with a iron plane

**CAUTION** : Plug wire into wrong connector

will DADMAGE USB devices and mainboard.

connector.

**PS/2 mouse :** PS/2 mouse header.

pin1 : data pin2 : N/C pin3 : GND pin4 : VCC pin5 : clock pin6 : N/C

**PW1 :** ATX mode +3.3/5/12V power supply connector. **PW2 :** AT (P8/P9) mode power supply connector.

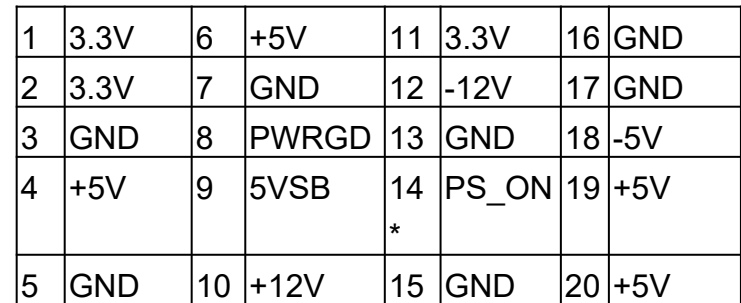

**COM1/COM2 :** these two connectors are used to connect serial port cables.

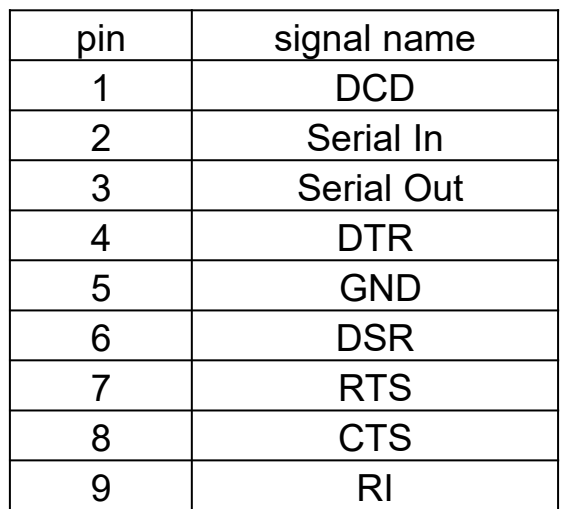

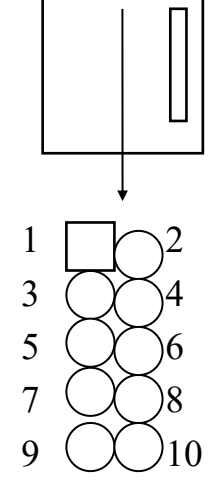

1 10

 $11 \ 20$ 

 $\infty$ 

**FDC1** : this connector is used to connect the floppy

' through a cable.

| pin | kignal          | pin | signal         |  |  |  |  |  |
|-----|-----------------|-----|----------------|--|--|--|--|--|
| 2   |                 | 20  | STEP-          |  |  |  |  |  |
| 4   | ved             | 22  | Write Data     |  |  |  |  |  |
| 6   | ΙN              | 24  | Write Gate     |  |  |  |  |  |
| 8   |                 | 26  | Track 00-      |  |  |  |  |  |
| 10  | EnableA-        | 28  | Write Protect- |  |  |  |  |  |
| 12  | Drive Sele.B-   | 30  | Read Data-     |  |  |  |  |  |
| 14  | Drive Sele.A-   | 32  | Side 1 Sele.-  |  |  |  |  |  |
| 16  | Motor EnableB-  | 34  | DisketteChange |  |  |  |  |  |
|     |                 |     |                |  |  |  |  |  |
|     | bins are ground |     |                |  |  |  |  |  |
|     |                 |     |                |  |  |  |  |  |
|     |                 |     |                |  |  |  |  |  |
|     |                 |     |                |  |  |  |  |  |

 $\overline{\mathbf{r}}$ **LPT** : this connector is used to connect parallel

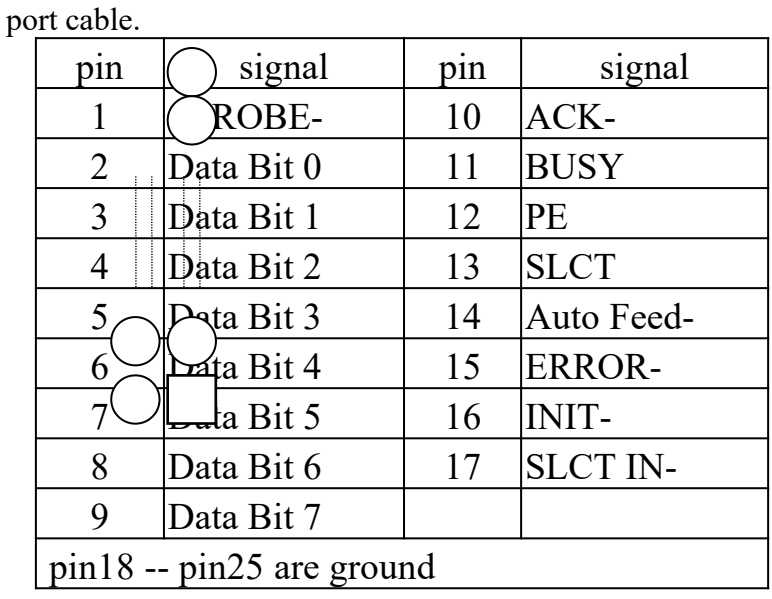

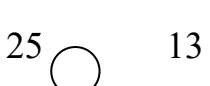

 $34<sub>0</sub>$ 

1

1

 **IDE1/IDE2 :** these two connectors are used to connect IDE devices through IDE cables, a total of 4 devices can be connected.

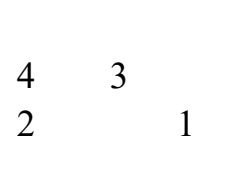

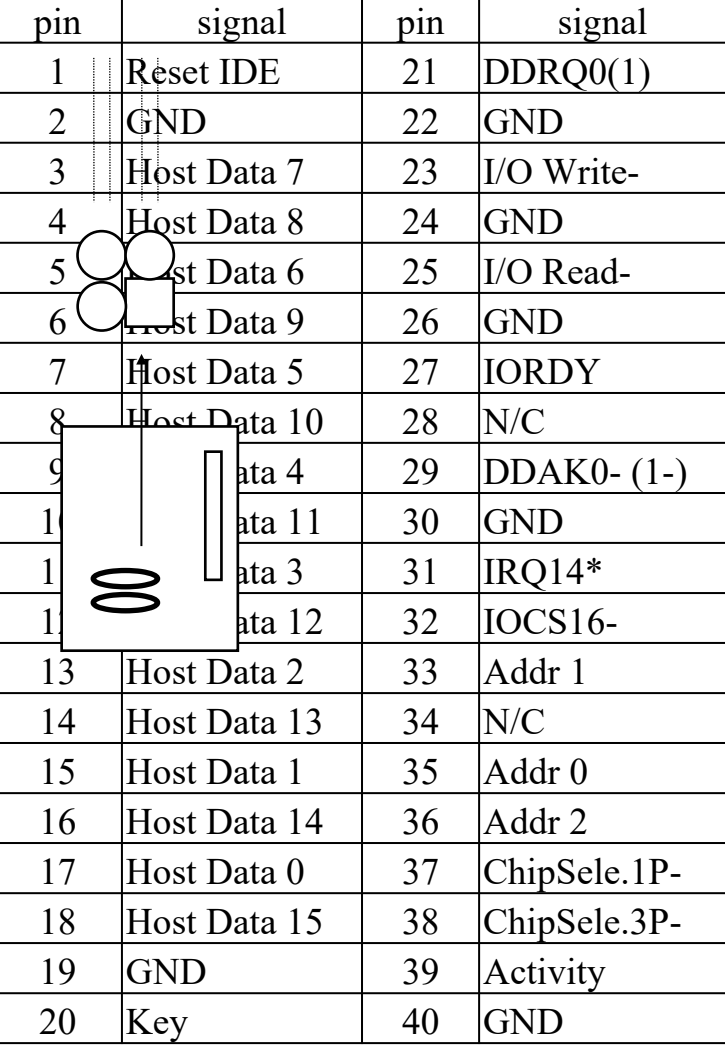

\* IDE1 : pin31 is IRQ14;

IDE2 : pin31 is IRQ15 or MIRQ0

**2-5 IDE DRIVER 1 INSTALLATION** 

The IDE driver installation procedure is the following :

### **Setup for Windows 95 :**

- 1. Starting Windows 95.
- 2. Select "START", "RUN".

### 3. **Put the diskette into your disk drive:**

Type "A:\inf.exe" to install INF.EXE. Type "A:\WIN95\SETUP.EXE".

### **Or put the CD into your CD-ROM drive:**

If your CD-ROM drive is D, type " $D:\wedge^2A,\wedge^2B$ ".

Then type "D:\IDE\WIN95\SETUP.EXE" to install IDE driver.

- 4. Restart computer, then follow the instructions on your screen to install new IDE driver we offer in the 3.5" diskette or CD.
- 5. Exit Windows 95, turn power off; then turn power on.

### **Setup for Windows 98 :**

- 1. Starting Windows 98.
- 2. Select "START", "RUN".
- 3. **Put the diskette into your disk drive:** Type "A:\WIN95\SETUP.EXE".

### **Or put the CD into your CD-ROM drive:**

Type "D:\IDE\WIN95\SETUP.EXE" to install IDE driver.

- 4. Restart computer, then follow the instructions on your screen to install new IDE driver we offer in the 3.5" diskette or CD.
- 5. Exit Windows 98, turn power off; then turn power on.

(The other platforms please refer to readme file.)

# **CHAPTER 3 Award BIOS SETUP**

Award BIOS manufacturer provides access to the system BIOS through the hardware and software on each ATC-6130E mainboard. The hardware consists of a Flash ROM and the software is a group of programs that are installed in the ROMBIOS along with all the other data the BIOS must contain.

The ATC-6130E mainboard will require special driver supplied by the manufacturer to update the BIOS SETUP program. It is a good idea to read the next page for details for update BIOS driver installation or you can ask your system dealer to do it for you.

When the driver has been successfully updated, it is very important to contact your system dealer to change the CMOS settings for your computer. The CMOS settings are shown in the following pages.

**NOTE :** To clear CMOS you should unplug the power cord, then set 2-3 to clear, put it back to normal position and plug the power cord again.

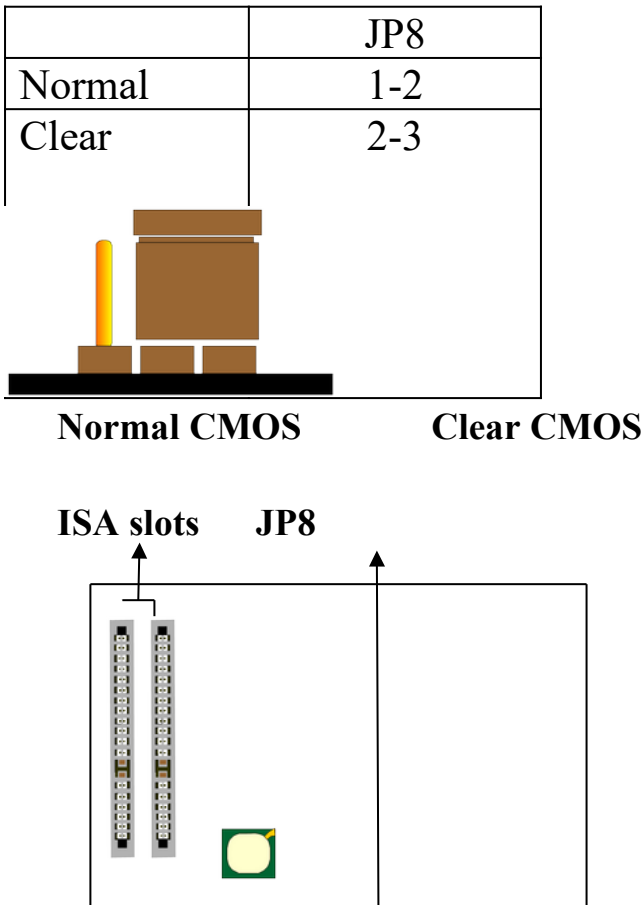

non –

# **3-1 UPDATE BIOS PROCEDURES**

If the BIOS needs to be updated, you can get a diskette or CD with the updated BIOS driver from your system supplier. The BIOS updated diskette or CD includes :

"awdflash.exe" -- BIOS updated utility program

"awdflash.doc"

"(updated the BIOS filename with version number).bin"

The updated procedure is in the following:

- 1. Boot the system to DOS mode in a normal manner.
- 2. Insert the updated diskette or CD to drive A or CD ROM drive.
- 3. Change working directory to floppy drive A or CD ROM drive, which contains the updated BIOS diskette or CD.

-- Type "a:\" or "d:\flash", then press "ENTER" key.

- 4. Run the BIOS updated utility -- Type "awdflash", "ENTER".
- 5. Type "(updated BIOS file name with version number).bin", ENTER.
- 6. If you do not want to save the old BIOS version, type "N" when the screen displays the message : " Do you want to save BIOS (Y/N) ?".
- 7. Type "Y" when the screen shows the message : " Are you sure to program (Y/N) ?".
- 8. Follow the instructions on the screen. DO NOT remove the updated BIOS diskette or CD from the floppy drive or CD ROM drive nor turn the system power off until the BIOS updated is completed.
- 9. Turn the power off. Clear the data in CMOS according to the procedure described in the previous page.
- 10. Turn the system power on and test that your system is working properly.

# **3-1-1 UPDATE PENTIUM II BIOS API**

 Intel also provides MICROCODE API(Applications Programming Interface) for Pentium<sup>®</sup>II processor-based mainboard user to updated data block in BIOS quickly and easily. (You can find this utility either in the 3.5" diskette or CD in the package.)

The BIOS code on the Pentium®II processor-based mainboards contains data that is specific to each silicon stepping of the processor. Integrators must ensure that this BIOS stepping data matches the processor stepping used. When the BIOS does not contain stepping data that matches the processor stepping, integrators must updated the data in the BIOS before shipping the system. Historically, Pentium®II systems have been updated by replacing the entire BIOS with a new revision of BIOS that contains the correct stepping data.

 Intel's BIOS updated API allows just the stepping data within the BIOS to be updated as needed. Mainboards that contain a BIOS with the Intel-defined BIOS updated API can be quickly and easily updated, if required, without obtaining a complete BIOS upgrade. Using this utility, integrators can easily verify that the correct stepping data is present in all Pentium<sup>®</sup>II processor-based mainboards. However, if the stepping data requires updating, the mainboard BIOS must contain the Intel-defined BIOS updated API, otherwise a complete BIOS upgrade is required from the mainboard vendor.

Put the CD into CD-ROM drive, e.g. drive E, and then type E:\>"ENTER", and type \api\checkup3. Or put the API diskette into the floppy disk drive, and then type

A:\>cd api; A:\>checkup3

The main menu should now be displayed, showing the following four options :

- 1) Check and load updated
- 2) Specify stepping data file [current : pep.pdb]
- 3) Help
- 4) Quit without loading updated

 Select 1 to know the stepping filename, select 2 to load right patch code, then select 1 to updated proper patch code. Now, the screen will show the message "please remove floppy diskette from floppy disk drive" or "CD from CD-ROM drive". Then cold boot (mechanical power off) system to continue. For more information, please refer to "CHECKUP.HLP" file.

# **3-2 Award SYSTEM BIOS CONFIGURATION SETUP**

 The following pages explain how to set up the system configuration (CMOS) under the Award BIOS. The SETUP program is stored in the Read-Only-Memory (ROM) on the mainboard. To do the SETUP procedure, press the <Del> key when the system is booting up. The following main menu will appear. Please select " STANDARD CMOS SETUP" to enter the next screen.

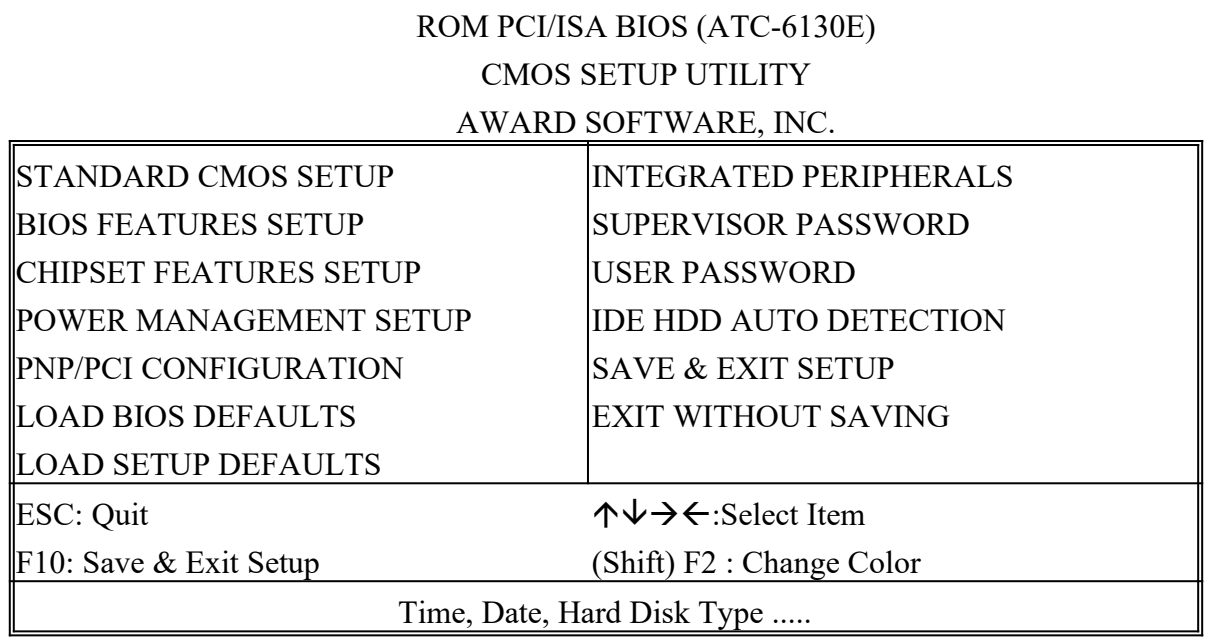

The section on the bottom of the main menu explains how to control this screen. The other section displays the items highlighted in the list.

**STANDARD CMOS SETUP This screen records some basic hardware information, and sets the system clock and error handling. These records can be lost or corrupted if the onboard battery has failed or is weak.**

#### ROM PCI/ISA BIOS(ATC-6130E) **STANDARD CMOS SETUP** AWARD SOFTWARE, INC.

|                                                                                                    |  |             |                | AWAIND SUITT WAINE, HAU. |                |  |                |      |  |  |  |
|----------------------------------------------------------------------------------------------------|--|-------------|----------------|--------------------------|----------------|--|----------------|------|--|--|--|
| Date (mm:dd:yy) : Mon, Jun 25 1999                                                                     |  |             |                |                          |                |  |                |      |  |  |  |
| $\text{Time(hh:mm:ss)} : 13 : 37 : 14$                                                                 |  |             |                |                          |                |  |                |      |  |  |  |
| HARD DISKS TYPE SIZE CYLS HEAD PRECOMP LANDZ SECTOR MODE                                               |  |             |                |                          |                |  |                |      |  |  |  |
| ∥Primary Master ∶ Auto 0                                                                               |  | 0           | 0              | 0                        | 0              |  | 0              | Auto |  |  |  |
| ∥Primary Slave :Auto 0                                                                                 |  | $\mathbf 0$ | 0              | 0                        | 0              |  | 0              | Auto |  |  |  |
| ∥Secondary Master : Auto  0                                                                            |  | $\mathbf 0$ | $\mathbf 0$    | $\mathbf 0$              | $\overline{0}$ |  | $\mathbf 0$    | Auto |  |  |  |
| ∥Secondary Slave  : Auto     0                                                                         |  | $\mathbf 0$ | $\overline{0}$ | $\overline{0}$           | $\overline{0}$ |  | $\overline{0}$ | Auto |  |  |  |
| Drive A : $1.44M$ , $3.5$ in.                                                                          |  |             |                |                          |                |  |                |      |  |  |  |
| $\mathbb{D}$ rive B : None                                                                             |  |             |                | Base Memory :<br>640K    |                |  |                |      |  |  |  |
| Floppy 3 Mode Support : Disabled                                                                       |  |             |                | Extended memory : 7168K  |                |  |                |      |  |  |  |
|                                                                                                    |  |             |                | Other Memory : 384K      |                |  |                |      |  |  |  |
| Video: EGA/VGA                                                                                         |  |             |                | ----------------------   |                |  |                |      |  |  |  |
| Halt On: All Errors                                                                                    |  |             |                | Total Memory : 8192K     |                |  |                |      |  |  |  |
| $\uparrow \downarrow \rightarrow \leftarrow$ : Select Item PU/PD/+/-: Modify<br>$\parallel$ ESC : Quit |  |             |                |                          |                |  |                |      |  |  |  |
| F1 <br>$\therefore$ Help<br>(Shift) F2 : Change Color                                                  |  |             |                |                          |                |  |                |      |  |  |  |

**Date** The date format is  $\langle \text{day} \rangle$ ,  $\langle \text{date} \rangle$ ,  $\langle \text{month} \rangle$ ,  $\langle \text{year} \rangle$ . Press  $\langle \text{F3} \rangle$  to show the calendar.

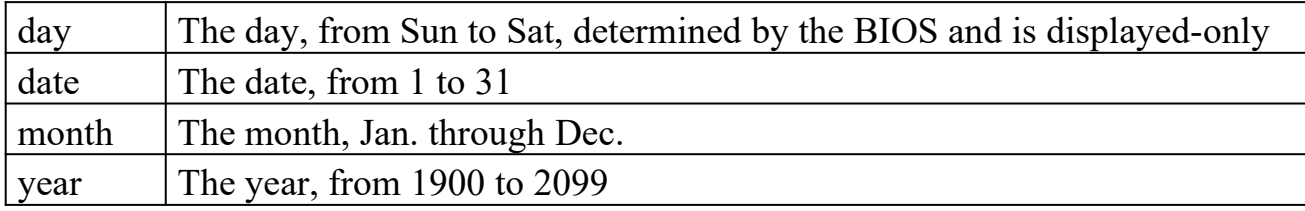

*Time* The time format is <hour>>minute><second>. The time is calculated based on the 24-hour military-time clock. For example, 1p.m. is 13:00:00.

#### *Primary Master Primary; Slave Secondary Master Secondary Slave*

These categories identify the types of the 2 channels that have been installed in the computer. There are 45 predefined types and 4 user definable types for Enhanced IDE BIOS. Type 1 to 45 which are predefined. Type **'user'** which is user-definable. Press PgUp/PgDn to select a numbered hard disk type or type the number and press <Enter>. If you select **'Auto',** the BIOS will detect the HDD & CD-ROM Drive automatically at

the POST stage and show the IDE for HDD & CD-ROM Drive. If you select **'user'**, you will need to know the information listed below. This information should be from your hard disk vender or dealer. Then enter the figure directly and press <Enter>. If the controller of the HDD interface is ESDI, the selection shall be '**Type 1'**; if SCSI, the selection shall be **'None'**. If no device is installed select **'NONE'** and press <Enter>.

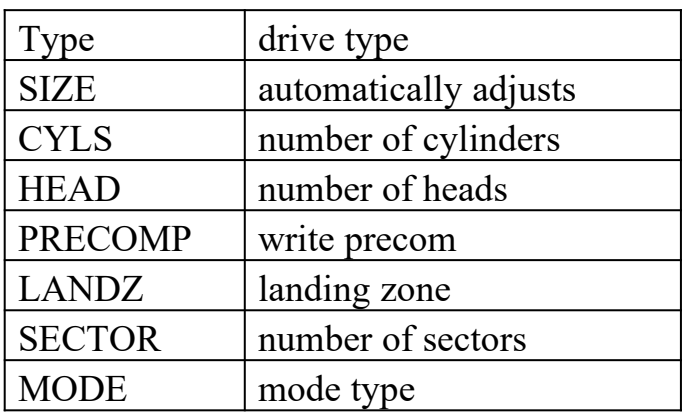

**Drive A, Drive B** This category identifies the types of floppy disk drive A or drive B that have been installed in the computer.

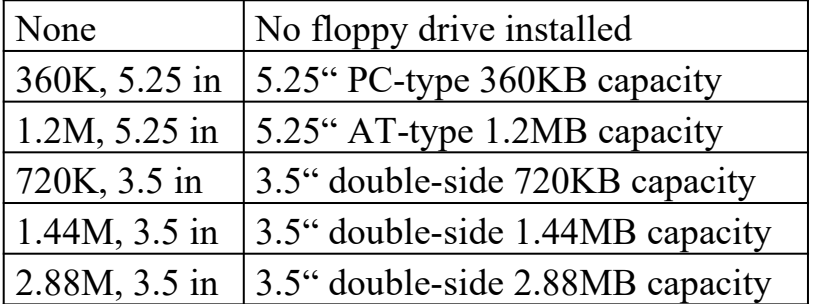

*Floppy 3 Mode Support* This is the Japanese standard floppy drive. This standard stores 1.2MB in a 3.5" diskette.

*Video* This category selects the type of video adapter used for the primary system monitor. Although secondary monitors are supported, you do not have to select the type in Setup.

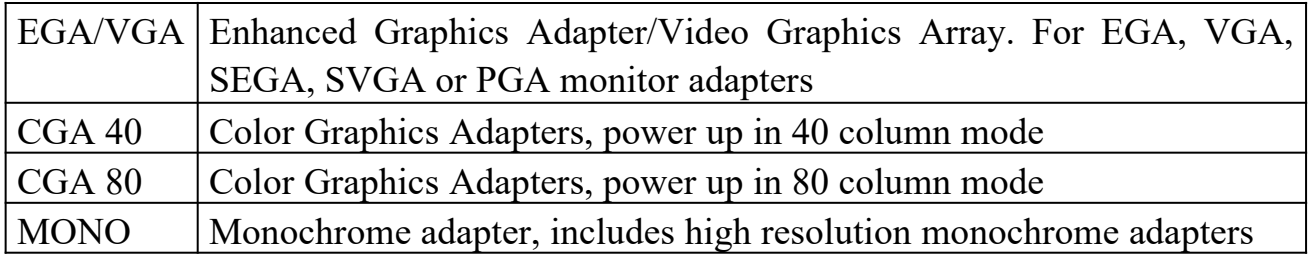

*Halt On* This category determines whether the computer will stop if an error is detected during power up.

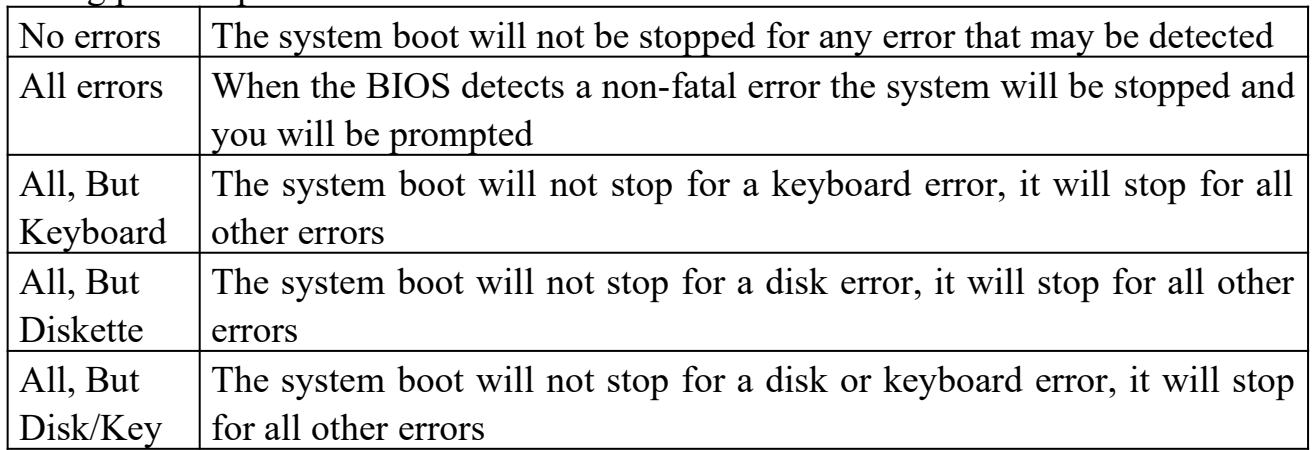

*Memory* This category is displayed only which is determined by POST (Power On Self Test) of the BIOS.

**Base Memory** The POST will determine the amount of base (or conventional) memory installed in the system. The value of the base memory is typically 512K or 640K based on the memory installed on the motherboard.

**Extended Memory** How much extended memory is present during the POST. This is the amount of memory located above 1MB in the CPU's memory address map.

**Other Memory** This refers to the memory located in the 640K to 1024K address space. This is memory that can be used for different applications. DOS uses this area to load device drivers in an effort to keep as much base memory free for application programs. The BIOS is the most frequent user of this RAM area since this is where it shadows RAM.

**BIOS FEATURES SETUP This screen is a list of system configuration options. Some of them are defaults required by the mainboard's design, others depend on the features of your system.**

#### ROM PCI/ISA BIOS (ATC-6130E) BIOS FEATURES SETUP AWARD SOFTWARE, INC.

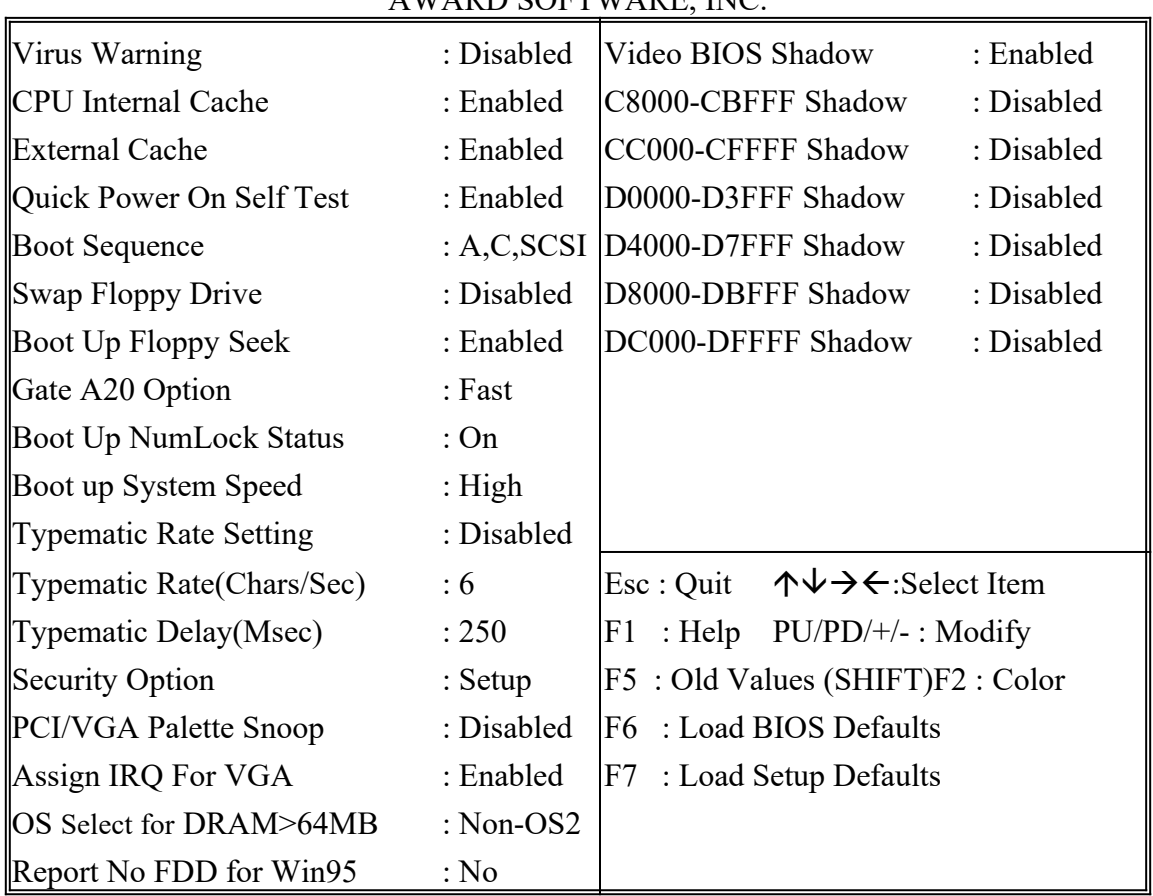

*Virus Warning* When this item is enabled, the Award BIOS will monitor the boot sector and partition table of the hard disk drive for any attempt at modification. If an attempt is made, the BIOS will halt the system and the following error message will appear.

Afterwards, if necessary, you will be able to run an antivirus program to locate and remove the problem before any damage is done.

! WARNING !

Disk boot sector is to be modified Type 'Y' to accept write or 'N' to abort write Award Software, Inc.

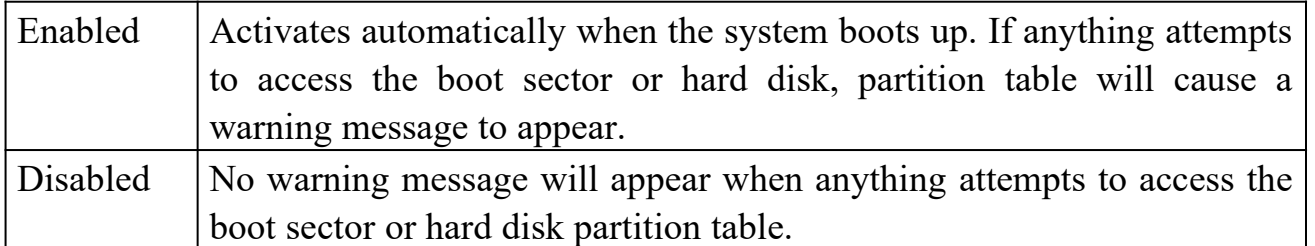

Many disk diagnostic programs which attempt to access the boot sector table can cause the above warning message. If you will be running such a program, we recommend that you first disable Virus Protection beforehand.

*CPU Internal Cache; External Cache* These two categories speed up memory access. However, it depends on CPU/chipset design. The default value is 'enabled'.

*Quick Power On Self Test* This category speeds up Power On Self Test after you power up the computer. If you set Enabled, BIOS will shorten or skip some checked items during POST.

*Boot Sequence* This category determines which drive to search first for the Disk Operating System (i.e., DOS). The system will search those drives in order, Ex.: C, CDROM, A: System will first search for hard disk drive then CDROM drive, and the last is floppy disk drive.

Note: C is primary master; D is primary slave; E is secondary master, F is secondary slave.

*Swap Floppy Drive* This item allows you to determine whether to enable the swap floppy drive or not. The choice : Enabled/ Disabled

*Boot Up Floppy Seek* During POST, the BIOS will determine if the floppy disk drive installed is 40 tracks (360K) or 80 tracks (720K, 1.2M, 1.44M)

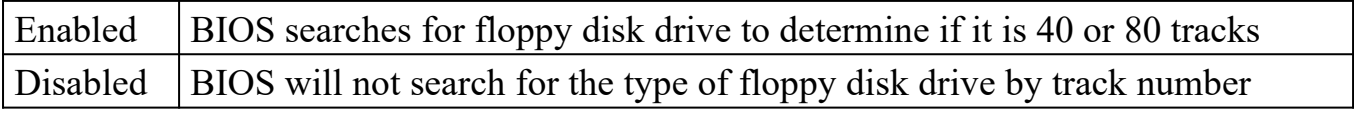

*Boot Up NumLock Status* This allows you to determine the default state of the numeric keypad. By default, the system boots up with NumLock on.

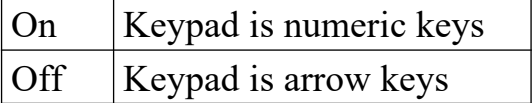

**Boot Up System Speed** Selects the default system speed—the normal operating speed at power up.

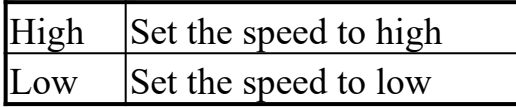

**Gate A20 Option** This entry allows you to<sub>2</sub> select how the gate A20 is handled. The

gate A20 is a device used to address memory above 1 MB. Initially, the gate A20 was handled via a pin on the keyboard. Today, while keyboards still provide this support, it is more common and much faster for the system chipset to provide support for gate A20. Normal is keyboard; Fast is chipset.

*Typematic Rate Setting* This determines if the typematic rate is to be used. When disabled, continually holding down a key on your keyboard will generate only one key instance.

*Typematic Rate(Chars/Sec)* When the typematic rate is enabled, this section allows you select the rate at which the keys are repeated.

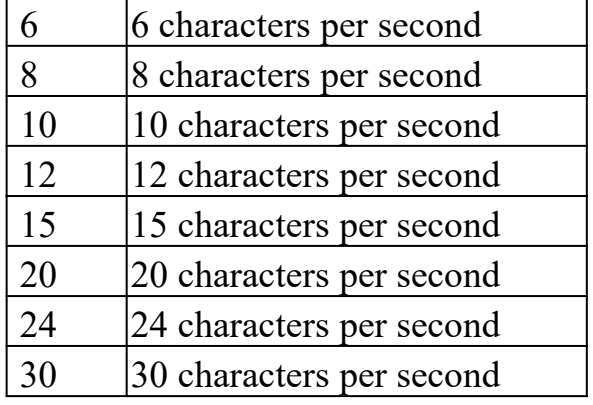

*Typematic Delay(Msec)* When the typematic rate is enabled, this section allows you select the delay between when the key was first depressed and when the acceleration begins.

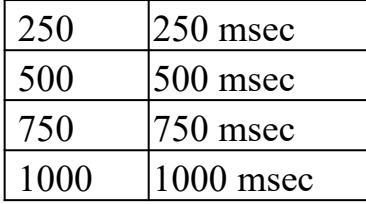

**Security Option** This category allows you to limit access to the system and Setup, or just to Setup

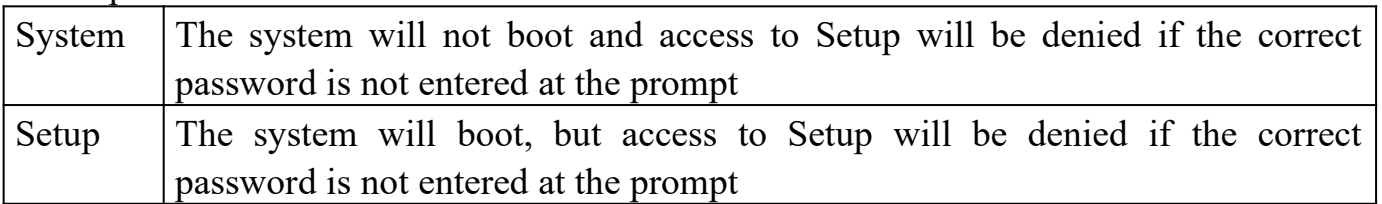

To disable the security, select PASSWORD SETTING at Main Menu, and then you will be asked to enter password. Do not type anything and just press <Enter>, it will disable the security. Once the security is disabled, the system will boot and you can enter Setup freely.

*PCI/VGA Palette Snoop* It determines whether the MPEG ISA/VESA VGA cards can work with PCI/VGA or not.

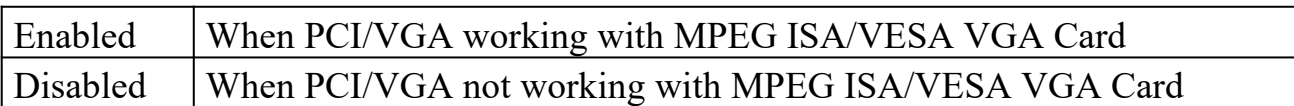

*Assign IRQ for VGA* When this items is enabled, the system will assign an IRQ for VGA. If this item is disabled, the VGA will not occupy an IRQ; therefore the IRQ of VGA will be released for other usage.

*OS Select for DRAM > 64MB* This item allows you to access the memory that is over 64MB in OS/2. The choice : Non-OS2, OS2

*Report No FDD For WIN 95* Set this item to Yes, BIOS will report FDD to Win95. If in standard CMOS setup, set Drive A to none and set this item to yes. Inside Win95, My Computer and File manager Disk(A:) will show Removable Disk (A:).

*Video BIOS Shadow* Determines whether video BIOS will be copied to RAM. However it is optional depending on chipset design. Video Shadow will increase the video speed.The choice : Enabled/Disabled

*C8000 – CBFFF Shadow; DC000 – DFFFF Shadow* These categories determine whether option ROMs will be copied to RAM. An example of such option ROM would be the support of onboard SCSI. The choice : Enabled/Disabled

**CHIPSET FEATURES SETUP This screen controls the setting for the chipset on the mainboard. (\* the functions are optional, please confirm these with your supplier.)**

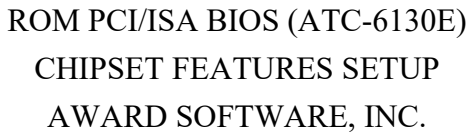

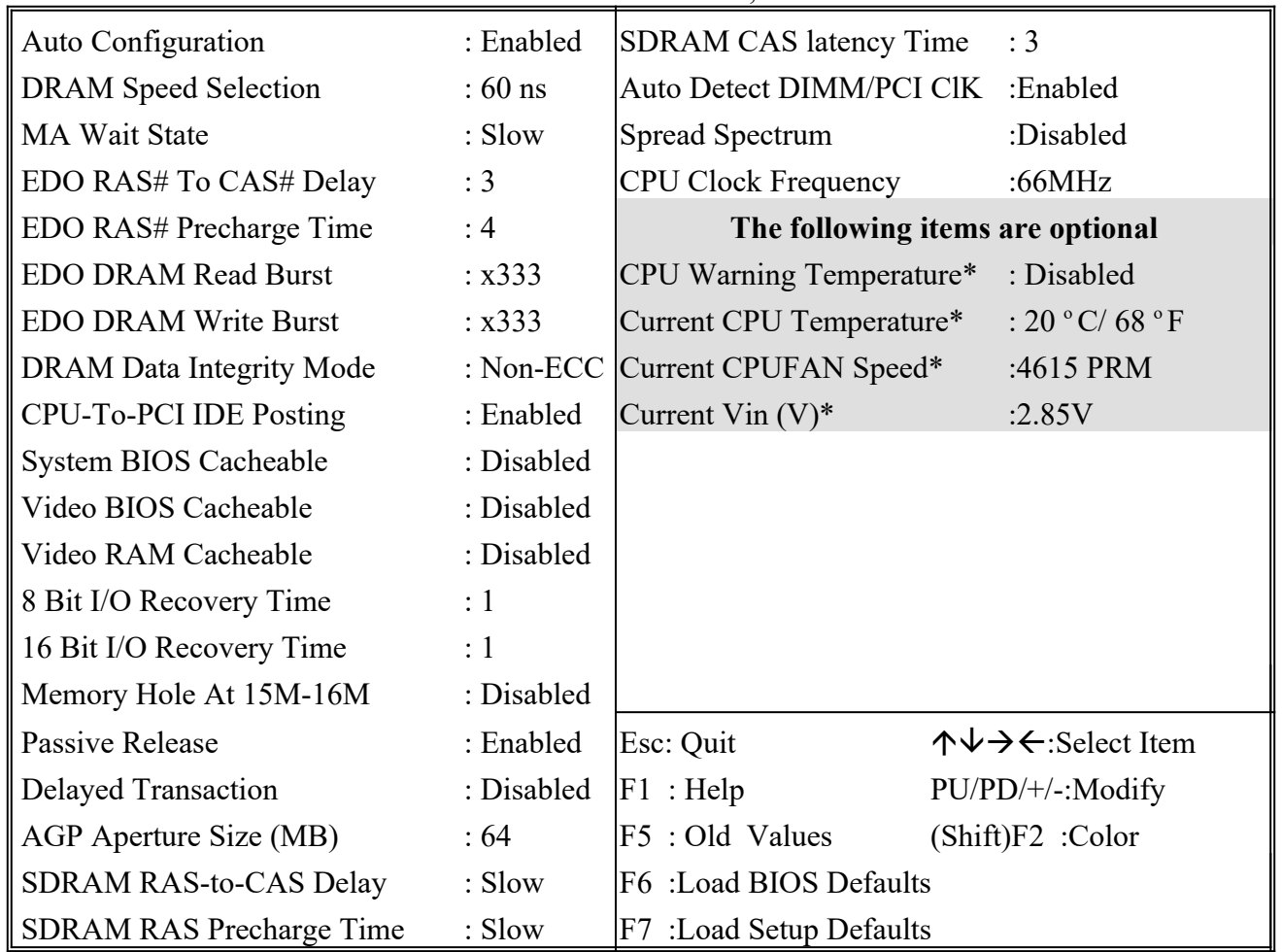

*Auto Configuration* Pre-defined values for DRAM, cache... timing according to CPU type & system clock. When this item is enabled, the pre-defined items will become SHOW-ONLY.

*DRAM Speed Selection* The DRAM speed is controlled by the DRAM timing Registers. The timings programmed into this register are dependent on the system design.

*MA wait State* This item allows you to select MA Wait State. The choice : Fast, Slow.

*EDO RAS# to CAS# Delay* When DRAM is refreshed, both rows and columns are addressed separately. This setup item allows you to determine the timing of the transition from RAS to Column Address Strobe (CAS).

*EDO RAS#* DRAM must continually be  $\alpha$ , refreshed or it will lose.

**Precharge Time** its data. Normally, DRAM is refreshed entirely as the result of a single request. This option allows you to determine the number of CPU clocks allocated for the Row Address Strobe to accumulate its charge before the DRAM is refreshed. If insufficient time is allowed, refresh may be incomplete and data lost.

*EDO DRAM Read Burst; EDO DRAM Write Burst* This sets the timing for burst mode read (or writes) from DRAM. Burst read and write requests aregenerated by the CPU in four separate parts.The first part provides the location within the DRAM where the read or write is to take place while the remaining three parts provide the actual data. The lower the timing numbers, the faster the system will address memory.

*DRAM data Integrity Mode* Error checking and correcting function.

*CPU-To-PCI IDE Posting* Select Enabled to post write cycles from the CPU to the PCI IDE interface. IDE accesses are posted in CPU to PCI buffers, for cycle optimization.

**System BIOS Cacheable** When enabled, accesses to the system BIOS ROM addressed at F0000H-FFFFFH are cached, provided that the cache controller is enabled.

*Video BIOS Cacheable* As with changing the system BIOS above, enabling the Video BIOS cache will cause access to video BIOS addressed at C0000H to C7FFFH to be cached, if the cache controller is also enabled.

*Video RAM Cacheable* Cache Video RAM to L2 cache.

*8 Bit I/O Recovery Time*The recovery time is the length of time, measured in CPU clocks, which the system will be delay after the completion of an I/O request. This item allows you to determine the recovery time allowed for 8 bit I/O. Choices are from NA, 1 to 8 CPU clocks.

*16 Bit I/O Recovery Time* This item allows you to determine the recovery time allowed for 16-bit I/O. Choices are from NA, 1 to 4 CPU clocks.

*Memory Hole At15M-16M* In order to improve performance, certain space in memory can be reserved for ISA cards. This memory must be mapped into the memory below 16MB.

*Passive Release* When Enabled, CPU to PCI bus access are allowed during passive release. Otherwise, the arbiter only accept PCI master access to local.

*Delayed Transaction* The chipset has an embedded 32-bit posted write buffer to support delay transactions cycles. Select Enabled to compliance with PCI specification version 2.1…..

*AGP Aperture Size (MB)* Select the size of the AGP aperture. The aperture is a portion of the PCI memory address range dedicated for graphics memory address space. Host cycle that hit the aperture range are forwarded to the AGP without any translation. See [www.agpforum.org](http://www.agpforum.org/) for AGP information. The choice 4, 8, 16, 32, 64, 128, 256

*SDRAM RAS-to- CAS Delay; SDRAM CAS latency Time* You can select RAS to CAS Delay time (CAS latency time) in HCLKs of 2/2 or 3/3. The system board designer should set the values in this field, depending on the DRAM installed. Do not change the values in this field unless you change specifications of the installed DRAM or the installed CPU. The choice: 2,3

*SDRAM RAS Precharge Time* Defines the length of time for Row Address Strobe is allowed to precharge.

*CPU Clock Ratio* Use this option to set CPU clock ratio. After change the CPU Clock Ratio, if the system can not start , please see " CPU Clock Frequency " item to solve the problem.

*Auto Detect DIMM/PCI ClK* If this item is enabled, the unused DIMM and PCI slot clock will be disabled. If this item is disabled the unused DIMM and PCI slot will still get the active clock signal.

*Spread Spectrum*. Enable / Disable this item the BIOS will Enable / Disable the clock generator spread spectrum .

*CPU Clock Frequency* Use this item to set CPU base clock frequency.

 **Note: After you change the CPU Clock Frequency and the system can not start, please do the following procedures:**

- **1. Turn the system off firstly.**
- **2. Turn on the system. Then press and hold the " Insert " key at boot.**
- **3. Select the proper frequency in the item of** *CPU Clock Frequency***.**
- **4. Save and Exit Setup.**

The following functions are optional, the board must be built-in hardware controller. Please confirm this with your supplier.

*CPU Warning Temperature*. When this item is enabled, we can set the CPU warning temperature . If the CPU temperature is higher than the setting temperature, the system will beep.

*Current CPU Temperature* It shows the current system temperature.

*Current CPUFAN Speed* It shows the running speed of the system fan.

**Current Vin(v)** It shows the Vcore valtage.

### **POWER MANAGEMENT SETUP This screen controls the 'green' features of this mainboard.**

ROM PCI/ISA BIOS (ATC-6130E)

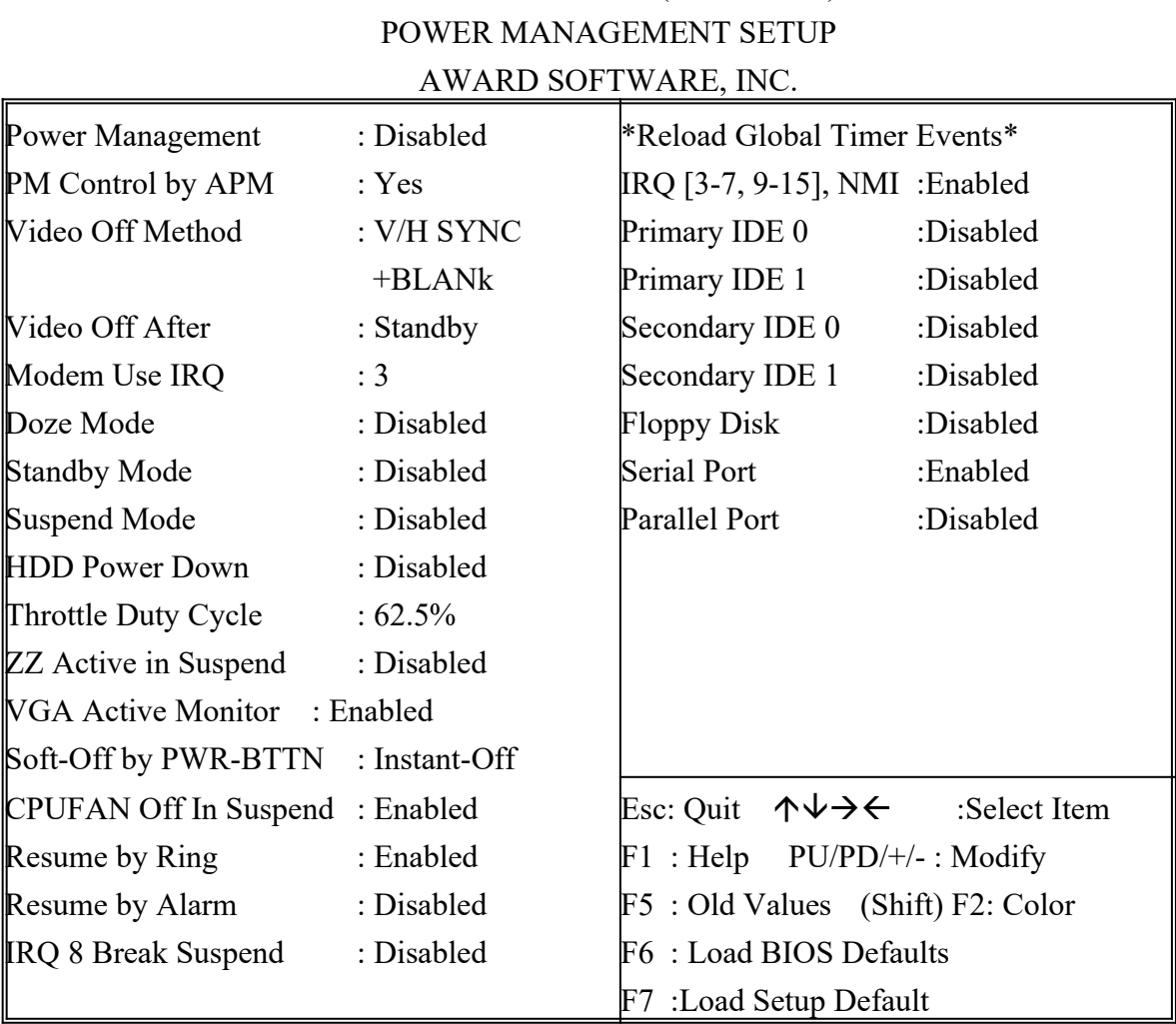

**Power Management** This category allows you to select the type (or degree) of power saving and is directly related to the following modes **: Doze; Standby; Suspend; HDD Power Down.**

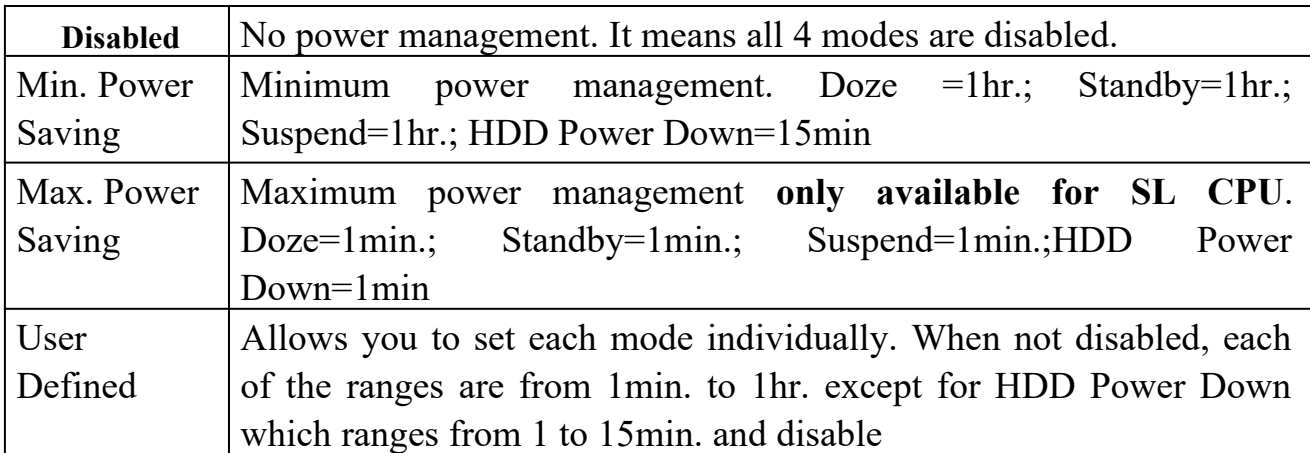

**If you would like to use Software Power-off Control function, you can not choose "Disabled" here, and should select "Yes" in PM Control by APM.** 3

**PM Control by APM** When enabled, an Advanced Power Management device will be activated to enhance the Max. Power Saving Mode and stop the CPU internal clock. If the Max. Power Saving is not enabled, this will be shown as NO.

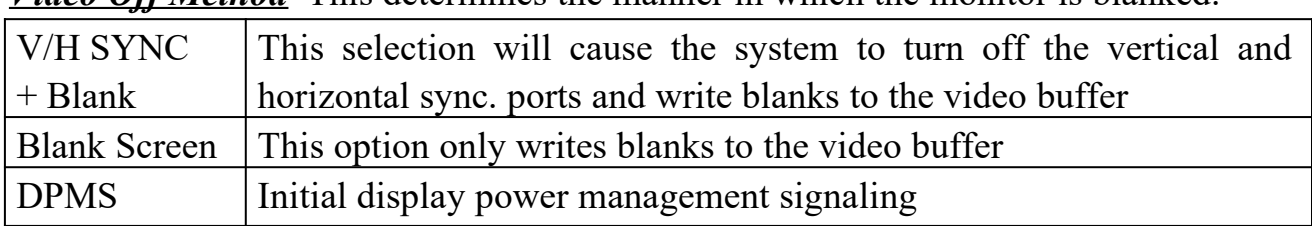

*Video Off Method* This determines the manner in which the monitor is blanked.

*Video off After* When enabled, this feature allows the VGA adapter to operate in a power saving mode.

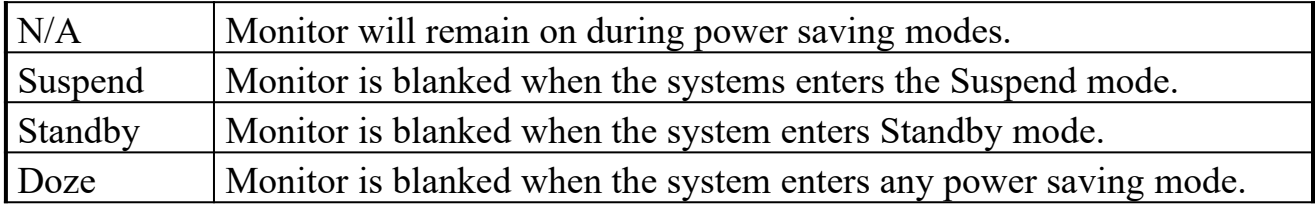

*MODEM Use IRQ* This item determines the IRQ in which the MODEM can be used. The choice : 3,4,5,7,9,10,11,NA.

*The Following 4 modes are Green PC power saving functions which are only user configurable when 'User Defined' power management has been selected.*

 **Doze Mode** When enabled and after the set time of system inactivity, the CPU clock will run at slower speed while all other devices still operate at full speed.

 **Standby Mode** When enabled and after the set time of system inactivity, the fixed disk drive and the video would be shut off while all other devices still operate at full speed.

 **Suspend Mode** When enabled and after the set time of system inactivity, all devices except the CPU will be shut off.

 **HDD Power Down** When enabled and after the set time of system inactivity, the hard disk drive will be powered down while all other devices remain active.

*Throttle Duty Cycle* When the system enters Doze mode, the CPU clock runs only part of time. You may select the percent of time that the clock runs.

**ZZ Active in Suspend** When Enabled, the ZZ signal is active during Suspend mode.

*VGA Active Monitor* When Enabled, any video active restarts the global timer for Standby mode.

*Soft-Off by PWR-BTTN Instant-off :* When push the power button, the system power will be off immediately. *Delay 4 sec :* when push the power button, it will enter suspend mode. We need to push the power button and hold for 4 seconds to turn off the power.

*CPUFAN Off In Suspend* Enabled: under suspend mode, the CPU FAN will be turned off. Disabled: the CPU FAN won't be turned off.

**Resume by Ring** Enabled: when system in suspend mode, it can be wake up by modem. Disabled: it cannot be wake up by modem.

*Resume by Alarm* When Enabled, two additional lines will be added to the screen :Date (of Month) Alarm; Time (hh:mm:ss) Alarm to let user set the desired date and time. After power off, the system will automatically power on at the specified date and time.

*IRQ 8 Break Suspend* When enabled, the device which occupies the IRQ8 can wake up the system.

*Reload Global Timer Events* When enabled, an event occurring on each device listed below restarts the global time for Standby mode. IRQ [3-7, 9-15], NMI; Primary IDE 0; Primary IDE 1; Secondary IDE0; Secondary IDE1; Floppy Disk; Serial Port; Parallel Port

### **PNP/PCI CONFIGURATION This screen configures the PCI Bus slots.**

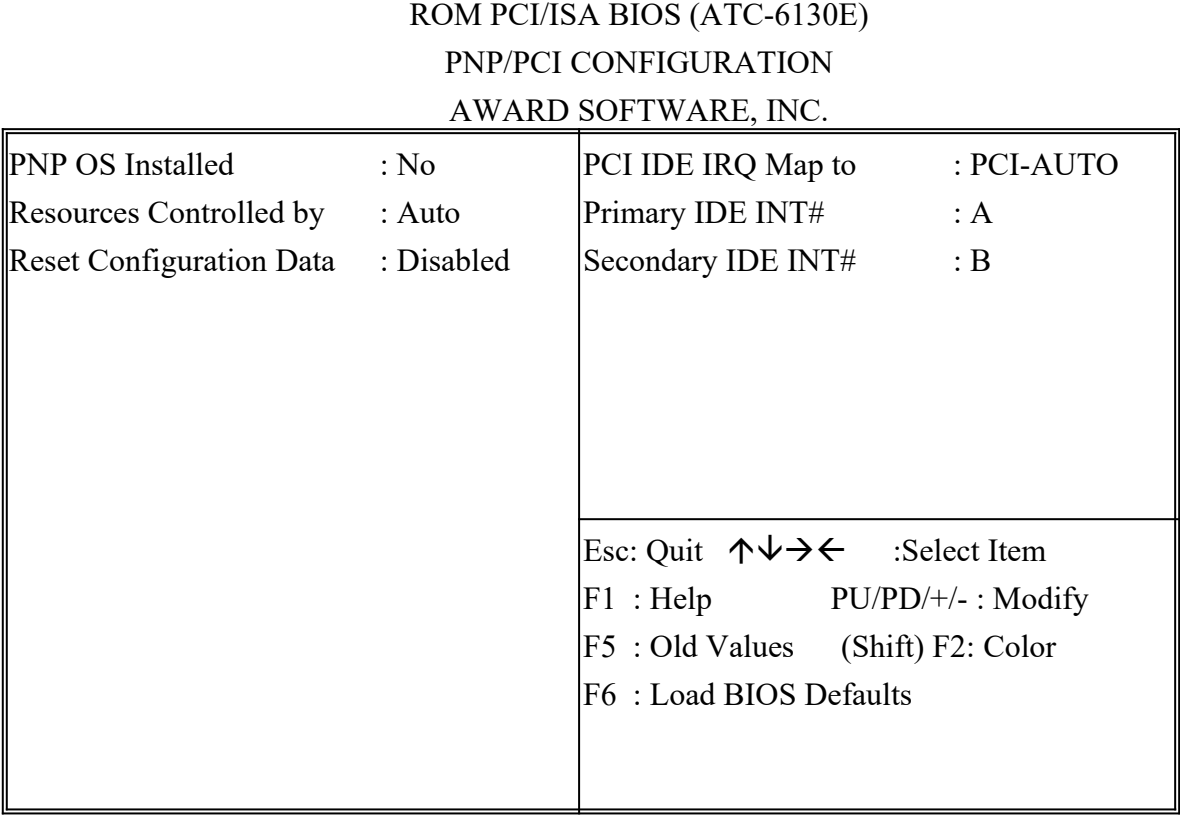

*PNP OS Installed* This item allows you to determine PnP OS or not.

*Resource Controlled by* The Award Plug and Play BIOS has the capability to automatically configure all of the boot and Plug & Play compatible devices. However, this capability means absolutely nothing unless you are using a Plug and Play OS such as Windows 95. Choices are Auto and Manual.

*Reset Configuration Data* This item allows you to determine whether to reset the configuration data or not.

*PCI IDE IRO Map To Primary IDE INT#; Secondary IDE INT#* This allows you to configure your system to the type of IDE disk controller in use. By default, Setup assumes that your controller is an ISA device rather than a PCI controller. The moe apparent difference is the type of slot being used. If you have equipped your system with a PCI controller, changing this allows you to specify which slot holds the controller and which PCI interrupt  $(A,B,C,D)$  is associated with the connected hard disk. This setting refers to the hard disk drive itself, rather than individual partitions. Since each IDE controller supports two separate hard drives, you can select the INT# for each. Again, you will note that the primary has a lower interrupt than the secondary as described in *lot x Using INT#"* above. Select 'PCI Auto' allows the system to automatically determine how your IDE disk system is configured.

### **INTEGRATED PERIPHERALS This section page includes all the items of IDE hard drive and Programmed Input/Output features. See also Section "Chipset Features Setup".**

ROM PCI/ISA BIOS (ATC-6130E) INTEGRATED PERIPHERALS AWARD SOFTWARE, INC.

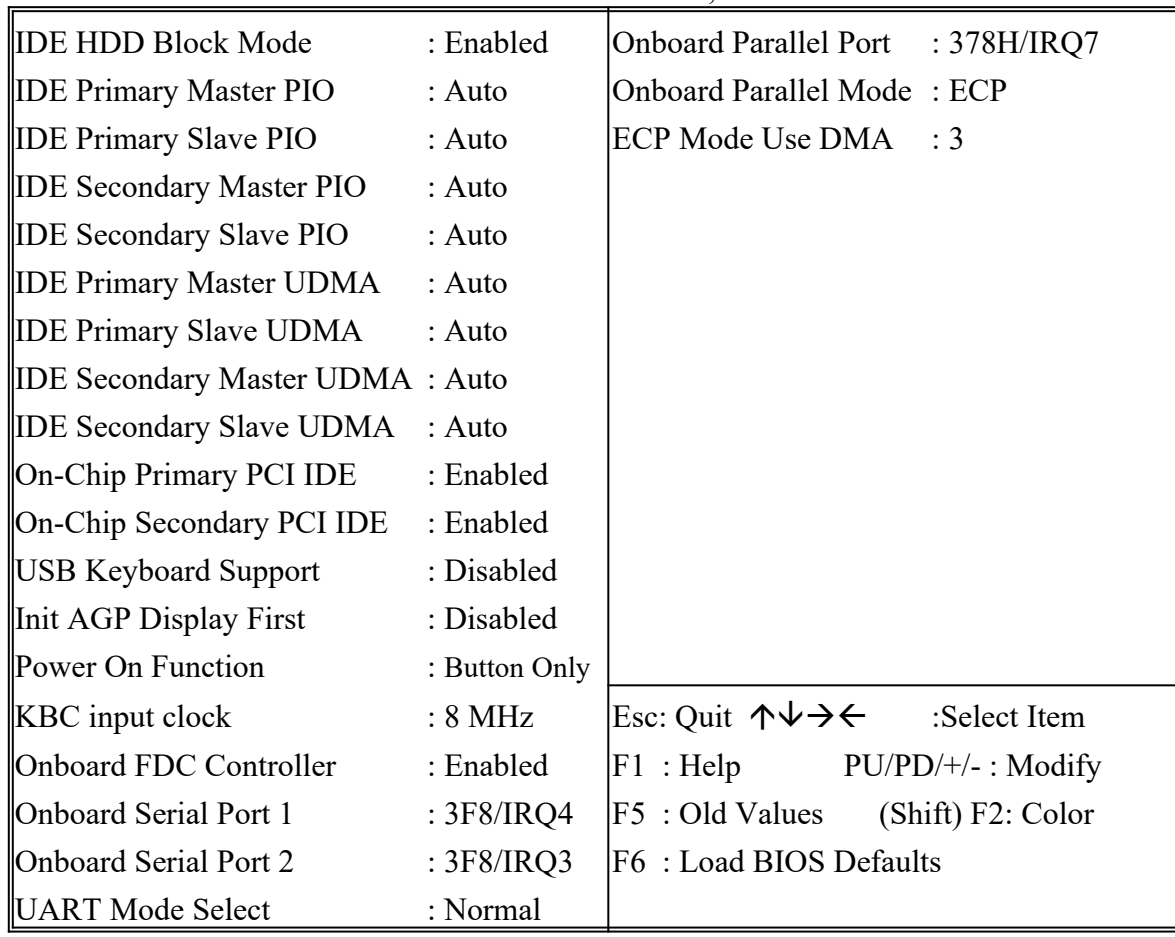

*IDE HDD Block Mode* This allows your HD controller to use the fast block mode to transfer data to and from your HD drive.

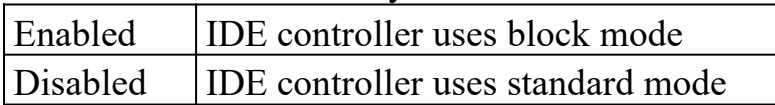

#### *IDE Primary Master/Slave PIO IDE; Secondary Master/Slave PIO*

PIO - Programmed Input/Output, it allows the BIOS to tell the controller what it wants and then let the controller and the CPU to complete the task by themselves. This is simpler and more faster. Your system supports five modes, 0 - 4, which primarily differ in timing. When **Auto** is selected, the BIOS will select the best available mode.

*IDE Primary Master/Slave UDMA; IDE Secondary Master/Slave UDMA* Auto, will support the Ultra DMA function. Disabled, will not support the Ultra DMA function.

*On-Chip Primary PCI IDE;On-Chip Secondary PCI IDE* This setup item

allows you to either enable or disable the primary/secondary controller. You might choose to disable the controller if you were to add higher performance or specialized controller.

*USB Keyboard Support* Enabled will support USB keyboard in Win95 2.1 and NT 5.0 or above operating system.

*Init Display First* This item will activate the PCI in the multi-displayed environment.

#### *Power On Function*

 **KB Power On Password:** this function is available for ATX power only. User can select the power on method to power on the system. The options are the following Password : when user select this option, it will show "Enter Password:", after user type password, it will show "Confirm Password:", user should type the same password to confirm it. After power off, if user types the correct password, the system will power on.

 **Hot Key :** when user select this option, it will show another line as "Hot Key Power ON: Ctrl-F1".Select any hot key you like. After power off, if user hold down the "Control" and "F1" key, it will power up the system.

 **Mouse Left, Mouse Right :** it will power up the system by double clicking the left or right mouse. Note do not move your mouse between the first click and the second click. **Button Only :** only the power button can power the system.

*KBC input clock* Let user change the keyboard working clock.

*On Board FDC Controller* This item will enable or disable the floppy disk controller.

*On Board Serial Port 1* User can select serial port IRQ. If set to Auto, system will assign an IRQ for it. Note : set to Auto is not recommended.

*On Board Serial Port 2* User can select serial port IRQ. If set to Auto, system will assign an IRQ for it. Note : set to Auto is not recommended.

*UART Mode Select* This lets you select the Infrared mode. Choices are Standard, HPIR, and ASKIR. If you choose HPIR or ASKIR mode, the screen will show another two lines to let you choose 'IR Function Duplex' (Full or Half) and 'RxD TxD Active' (Hi Lo; Lo Hi; Hi Hi; Lo Lo).

*On Board Parallel Port* Let user select IRQ for parallel port When Disabled, the parallel port will be disabled.

*On Board Parallel Mode* Let user select error check mode. This item is not recommended to change except user has special request.

*ECP Mode Use DMA* Select a DMA channel for the port. Choices are 3, 1.

#### ROM PCI/ISA BIOS (ATC-6130E) CMOS SETUP UTILITY AWARD SOFTWARE, INC.

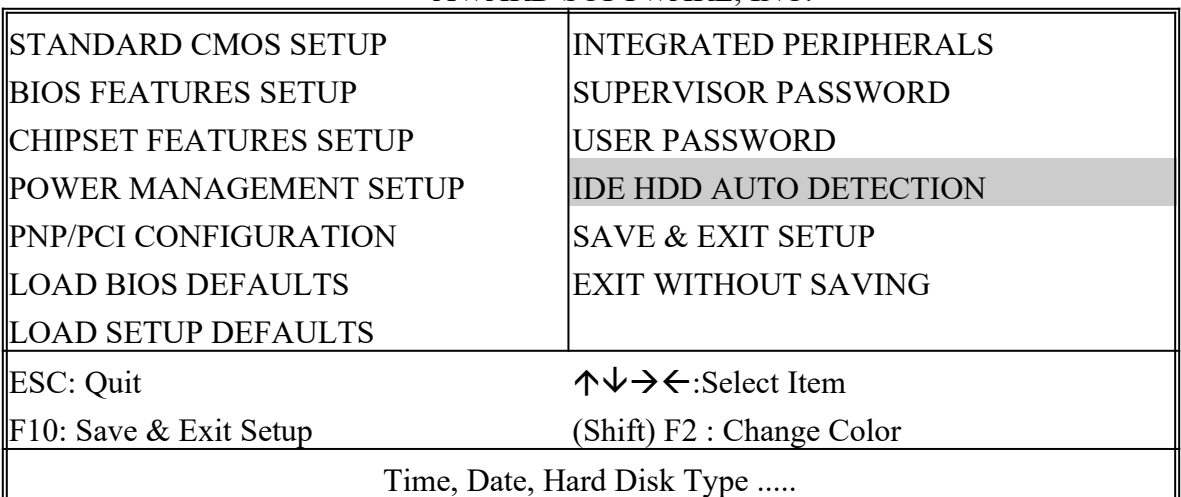

#### ROM PCI/ISA BIOS (ATC-6130E) CMOS SETUP UTILITY AWARD SOFTWARE, INC.

Hard Disks Type Size CYLS HEAD PRECOMP LANDZ SECTOR MODE Primary Master : Select Primary Master Option (N=Skip) : N Options Size CYLS Head PRECOMP LANDZ Sector Mode 2(Y) 1337 648 64 0 2594 63 LBA 1 1339 2595 16 65535 2594 63 NORMAL 3 1338 1297 32 65535 2594 63 LARGE Note : Some OSes (like SCO-UNIX) must use "Normal" for installation ESC : Skip

**The last second item of the main menu is 'save and exit'. If you select this item and press 'Y', then these records will be saved in the CMOS memory on the mainboard. It will be checked every time when you turn your computer on.**

#### ROM PCI/ISA BIOS (ATC-6130E) CMOS SETUP UTILITY AWARD SOFTWARE, INC.

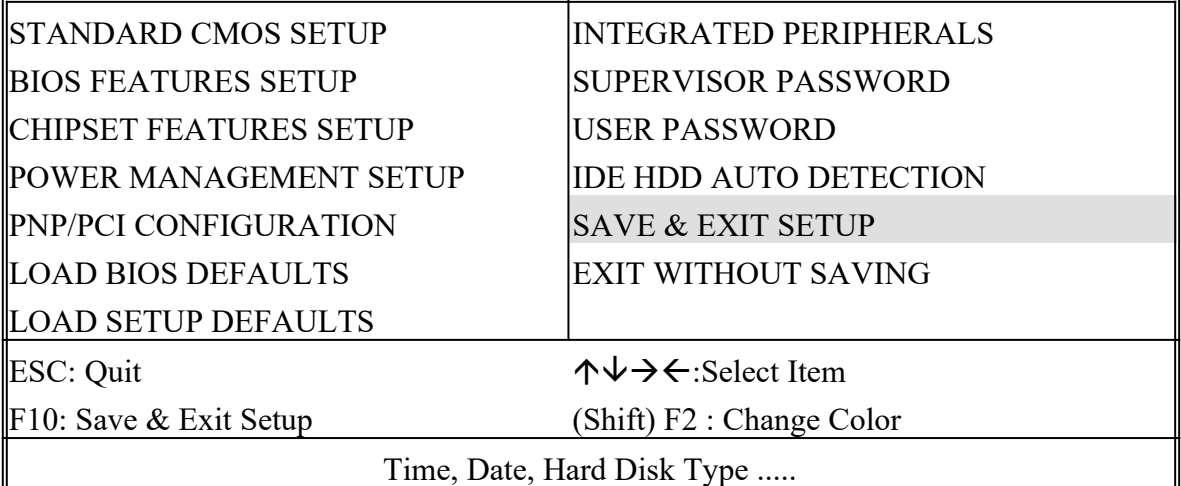

#### ROM PCI/ISA BIOS (ATC-6130E) STANDARD CMOS SETUP AWARD SOFTWARE, INC.

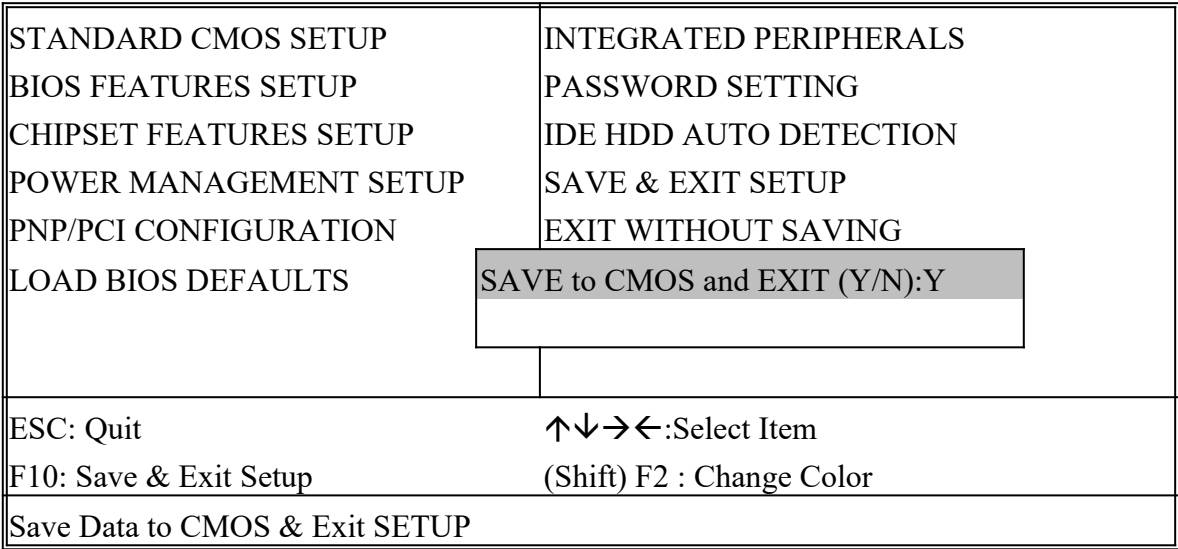

*LOAD BIOS DEFAULTS* When your mainboard has problems and needs to trouble shoot the system, you can use this function. The default values loaded only affect the BIOS Features Setup, Chipset Features Setup, Power Management Setup and PNP/PCI Configuration Setup. There is no effect on the Standard CMOS Setup. To use this function, select it from main menu and press <Enter>. A line will appear on the screen asking if you want to load the BIOS default values. Press <Yes> and <Enter> then the BIOS default values will be loaded.

*LOAD SETUP DEFAULTS* This allows you to load optimal settings which are stored in the BIOS ROM. The default values loaded only affect the BIOS Features Setup, Chipset Features Setup, Power Management Setup and PNP/PCI Configuration Setup. There is no effect on the Standard CMOS Setup. To use this function, select it from main menu and press <Enter>. A line will appear on the screen asking if you want to load the Setup default values. Press <Yes> and <Enter> then the Setup default values will be loaded.

*SUPERVISOR PASSWORD / USER PASSWORD* This allows you to set the password. The mainboard defaults with password disabled. If you set both supervisor and user passwords, only the supervisor password allows you to enter the BIOS SETUP program. **Enter/Change password :** Enter the current password. And at the prompt, key-in your

new password (up to eight alphanumeric characters), then press <Enter>. At the next prompt, confirm the new password by typing it again and press <Enter>.

**Disable password :** Press the  $\leq$  Enter  $>$  key instead of entering a new password when the 'Enter Password' dialog box appears. A message will appear for confirming that the password is disabled.

**CAUTION:** If you forgot your password, you must disable the CMOS by turning the power off and setting JP 8 to '2-3', then '1-2' to reload the system.

*IDE HDD AUTO DETECTION* This allows you to detect the IDE hard disk driver's parameters and enter them into 'Standard CMOS Setup' automatically. If the autodetected parameters displayed do not match the ones that should be used for your hard drive, do not accept them. Press  $\langle N \rangle$  to reject the values and enter the correct ones manually on the Standard CMOS Setup screen.

**SAVE & EXIT SETUP** This allows you to save the new setting values in the CMOS memory and continue with the booting process. Select what you want to do, press <Enter>.

**EXIT WITHOUT SAVING** This allows you to exit the BIOS setup utility without recording any new values or changing old ones.

# ※ **Control Key Description** ※

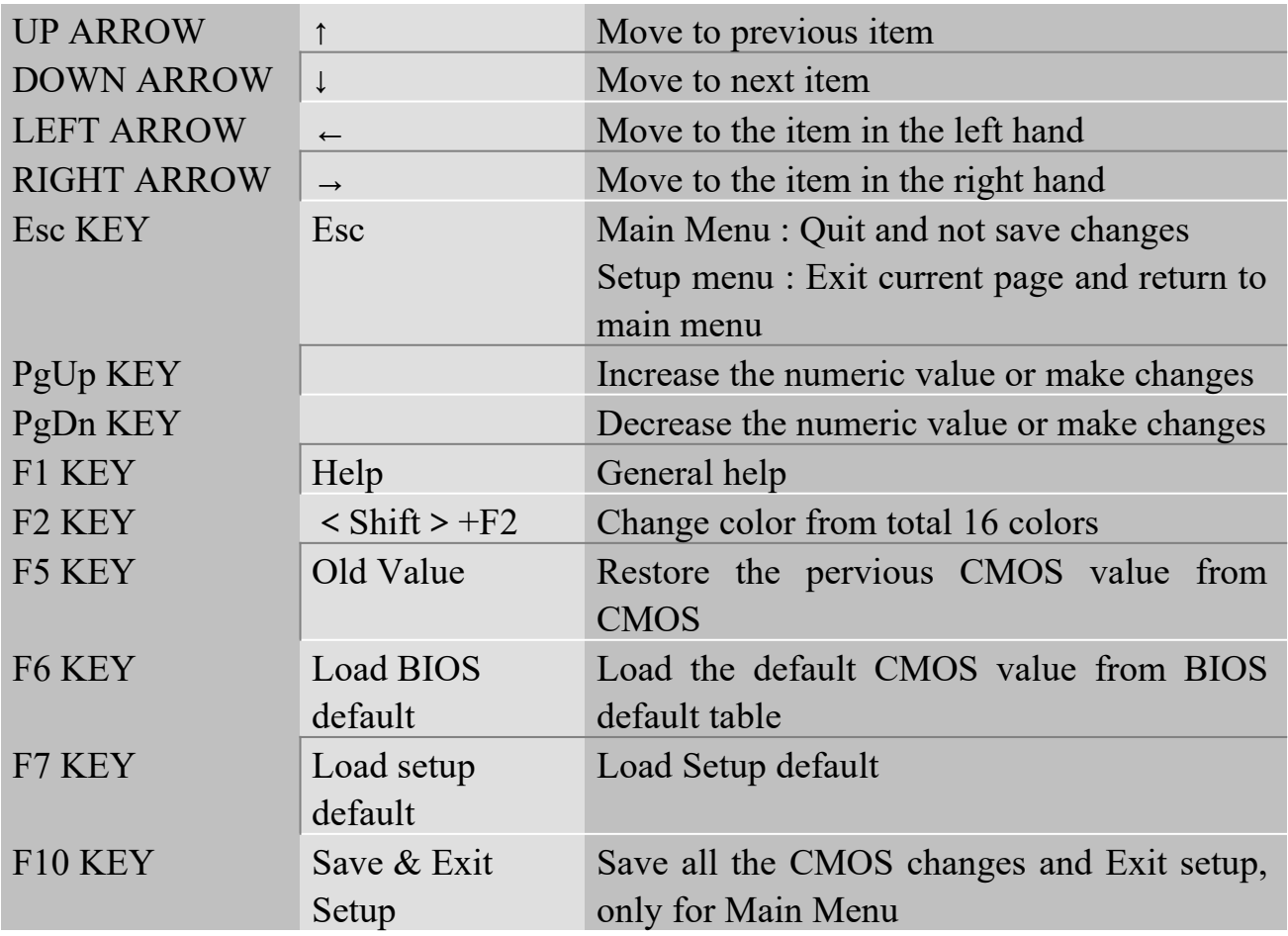

# **CHECK LIST OF THE PACKAGING**

 The mainboard comes securely packed in a durable box or shipping carton. If any of the following items are missing or damaged, please contact your supplier.

Each mainboard contains:

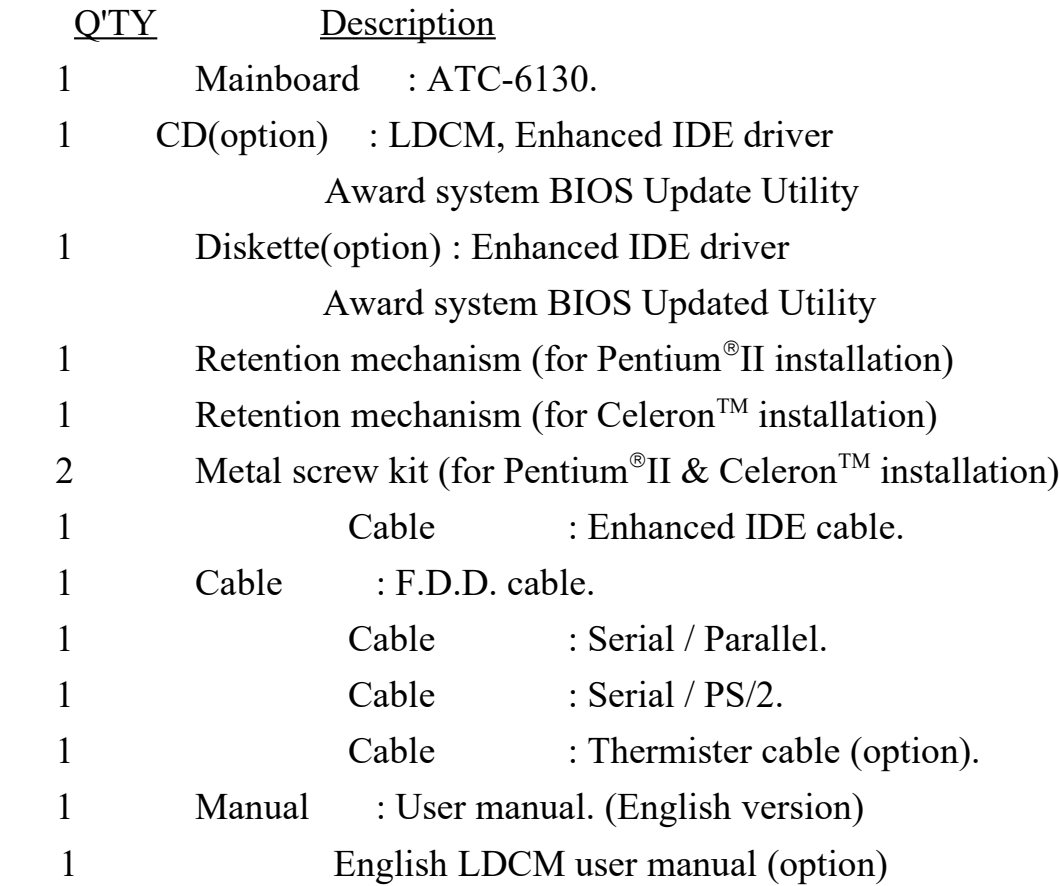